**Benvenuti nei computer di ultima generazione.**

#### **Informazioni sul copyright**

Le sole garanzie per i prodotti e servizi Hewlett-Packard sono esposte nei documenti che accompagnano tali prodotti e servizi. Le informazioni qui contenute non potranno in alcun modo essere interpretate come costituenti un'ulteriore garanzia. HP non sarà responsabile per eventuali omissioni o errori tecnici o editoriali contenuti nel presente documento.

HP non si assume alcuna responsabilità in relazione all'utilizzo o all'affidabilità del proprio software su apparecchiature non fornite da HP.

Questo documento contiene informazioni riservate protette da copyright. È vietato fotocopiare, riprodurre o tradurre in altra lingua qualsiasi parte di questo documento senza il previo consenso scritto di HP.

Hewlett-Packard Company P.O. Box 4010 Cupertino, CA 95015-4010 USA

Copyright © 2008 Hewlett-Packard Development Company, L.P.

Questo prodotto dispone di una tecnologia per la tutela del copyright, protetta da alcuni brevetti statunitensi e da altri diritti di proprietà intellettuale. Questa tecnologia per la tutela del copyright può essere usata solo dietro autorizzazione di Macrovision ed è destinata esclusivamente all'uso domestico e ad altri usi limitati, salvo diversa autorizzazione rilasciata da Macrovision. È vietata qualsiasi operazione di retroingegnerizzazione o di disassemblaggio.

Microsoft e Windows Vista sono marchi depositati statunitensi della Microsoft Corporation. Il logo di Windows e Windows Vista sono marchi di fabbrica o marchi registrati di Microsoft Corporation negli Stati Uniti e/o in altri paesi/regioni.

HP incoraggia un uso legittimo delle tecnologie e non approva l'uso dei suoi prodotti per fini diversi da quelli consentiti dalle leggi in materia di copyright. Le informazioni contenute nel presente documento sono soggette a modifica senza preavviso.

# **Sommario**

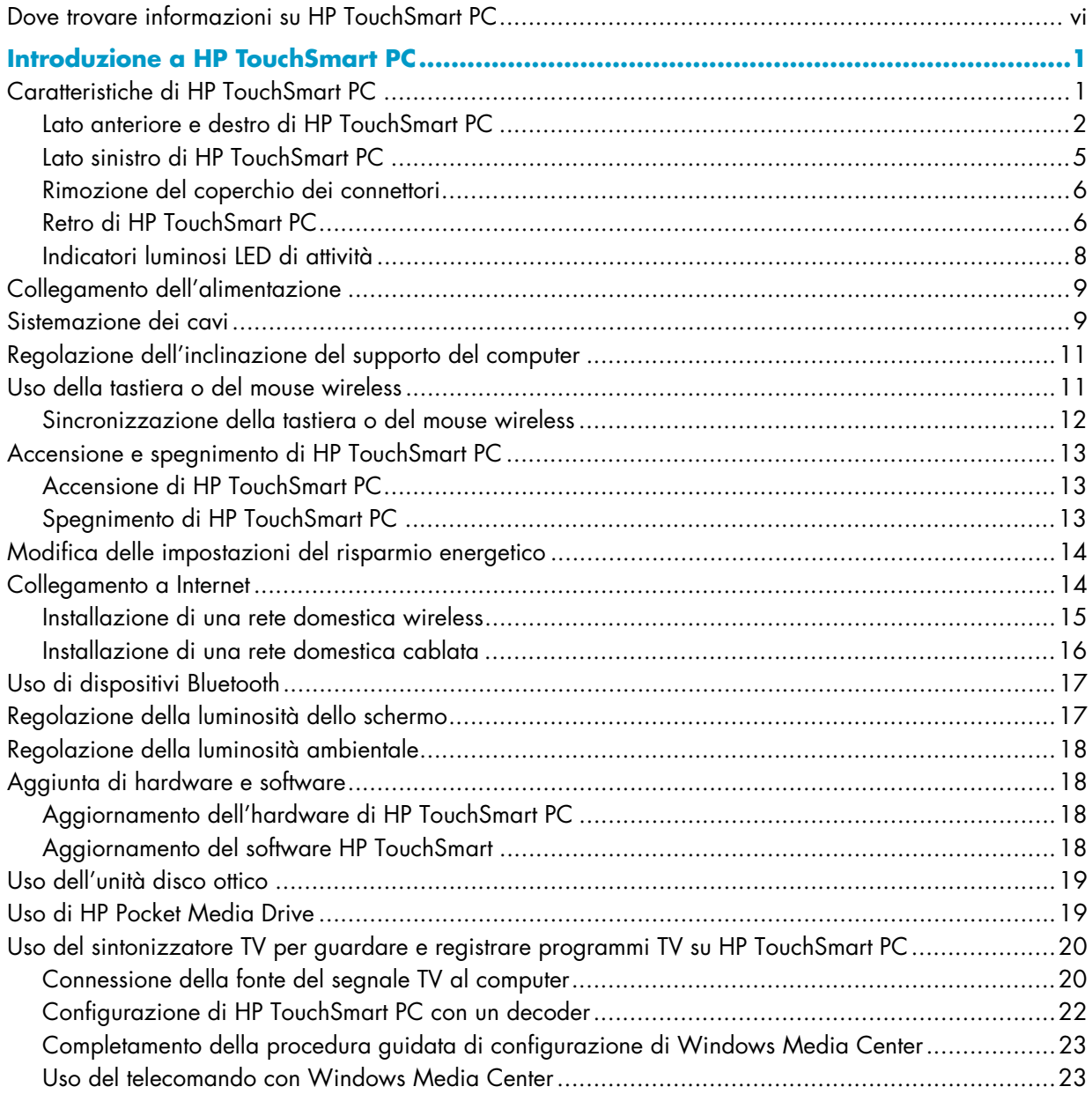

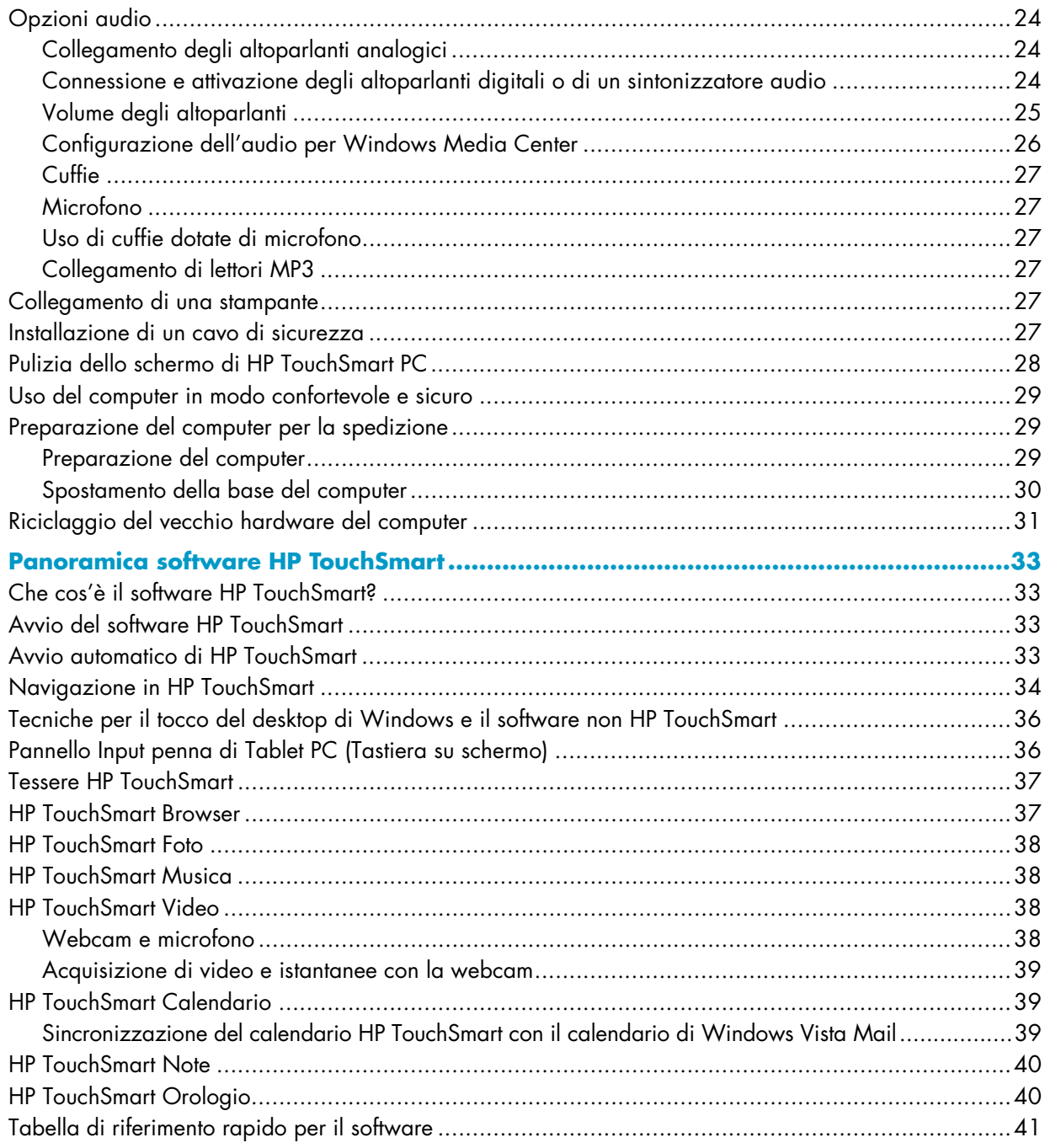

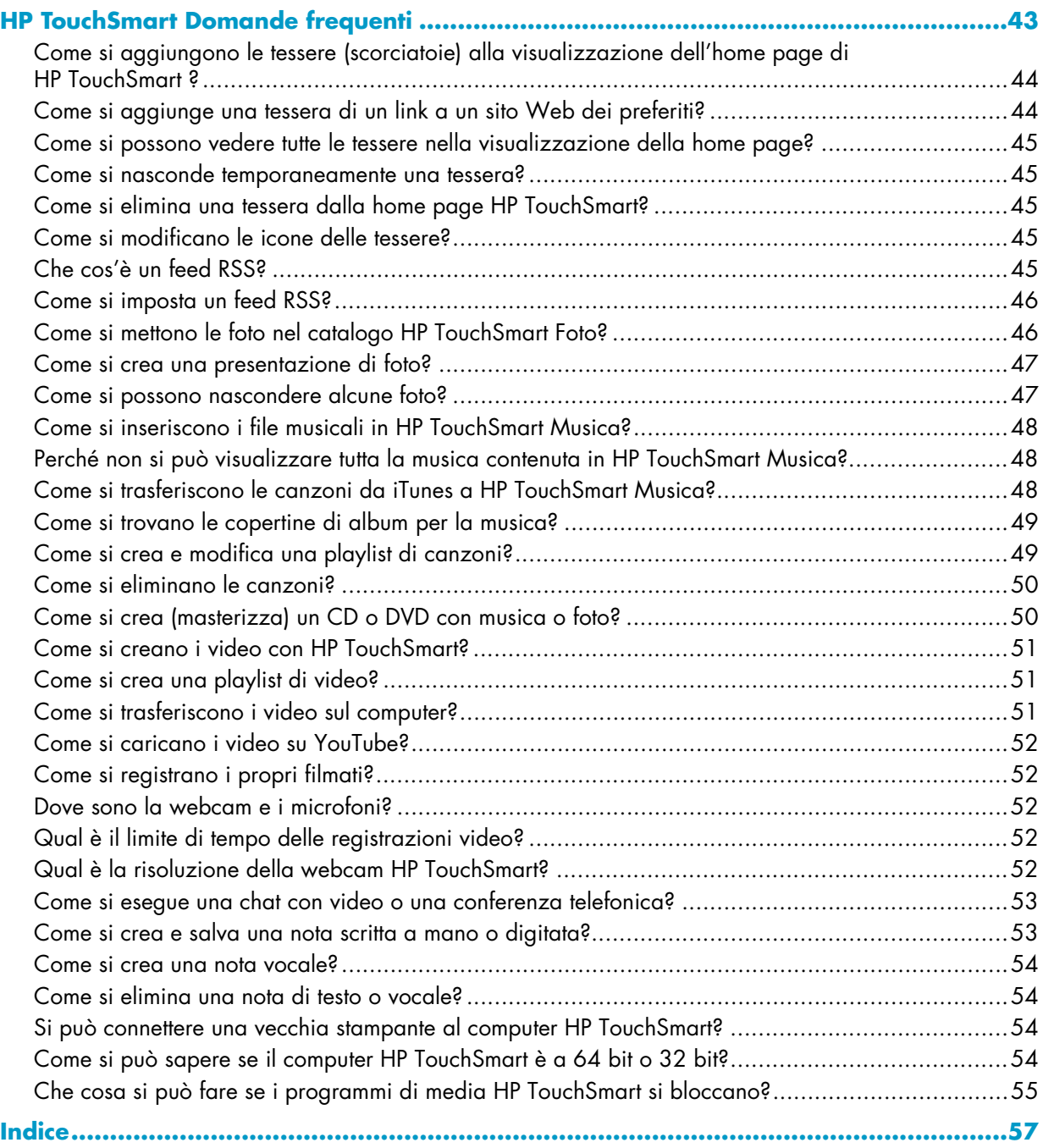

# <span id="page-5-1"></span><span id="page-5-0"></span>**Dove trovare informazioni su HP TouchSmart PC**

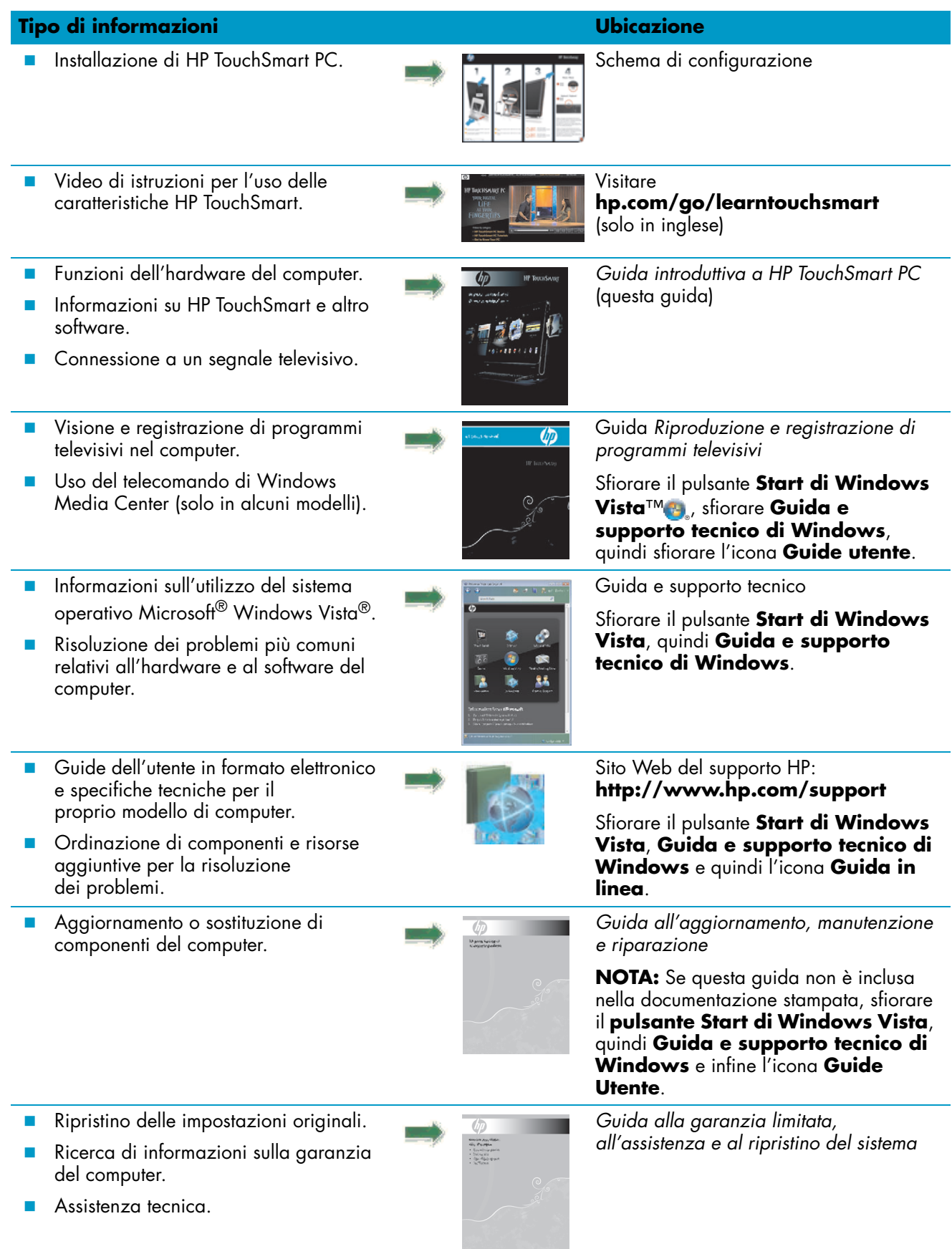

# **Introduzione a HP TouchSmart PC**

## <span id="page-6-1"></span><span id="page-6-0"></span>**Caratteristiche di HP TouchSmart PC**

HP TouchSmart PC è un computer dalle elevate prestazioni, divertente, interessante e sensibile al tocco integrato in un display widescreen da 64,8 cm di diagonale ad alta definizione\*. Questo snello computer è dotato di caratteristiche come webcam (necessario l'accesso a Internet che non è incluso), lettore e masterizzatore di CD/DVD e Blu-ray (solo per alcuni modelli) la cui velocità effettiva può variare (non copiare, materiale protetto da copyright), alloggiamento HP Pocket Media Drive, luminosità ambientale controllata dal software, porte USB, FireWire® (IEEE 1394), lettore di media card, display Brightview, wireless network 802.11n e altoparlanti di alta qualità.

(Le specifiche per la WLAN 802.11n sono ancora in bozza e non sono definitive. Se le specifiche finali differiscono dalle specifiche in bozza, ciò può influire sulla capacità del computer di comunicare con altri dispositivi WLAN 802.11n.)

Con un semplice tocco è possibile ascoltare la musica preferita, modificare le foto digitali o guardare i video personali preferiti.

Le funzioni e le configurazioni variano in base al modello. Il computer in uso potrebbe non corrispondere esattamente alle illustrazioni e alle descrizioni presenti in questa guida.

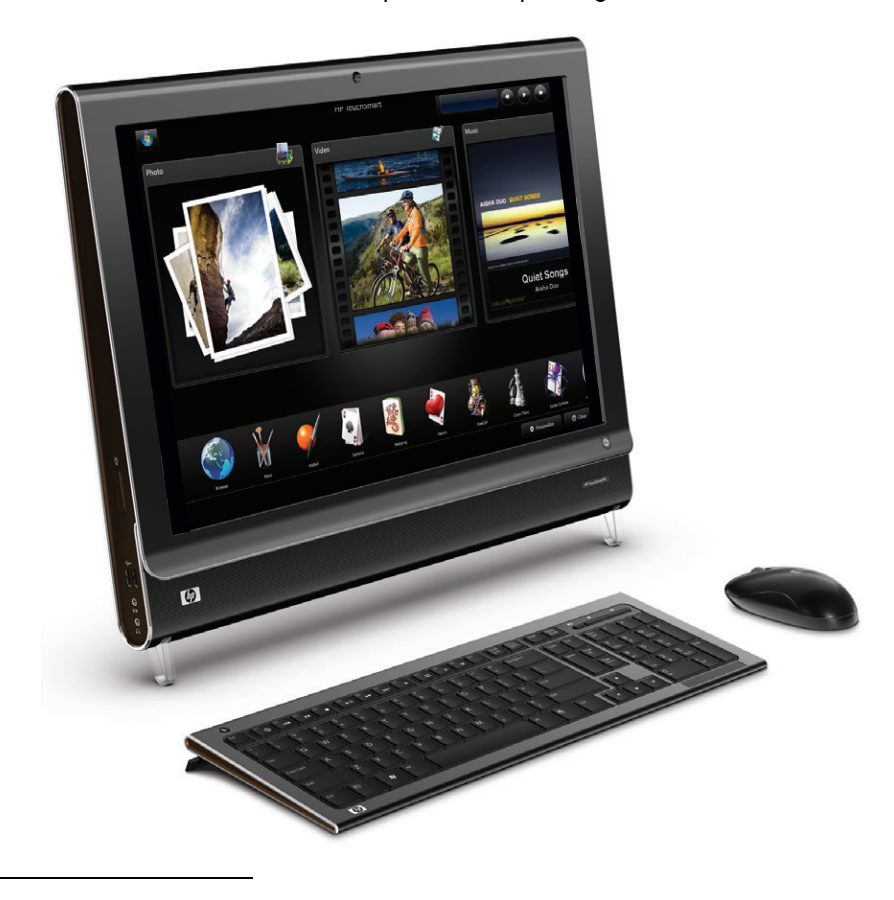

<sup>\*</sup>Il contenuto ad alta definizione (HD) è necessario per visualizzare immagini HD.

### <span id="page-7-0"></span>**Lato anteriore e destro di HP TouchSmart PC**

**Le funzioni e le configurazioni variano in base al modello**

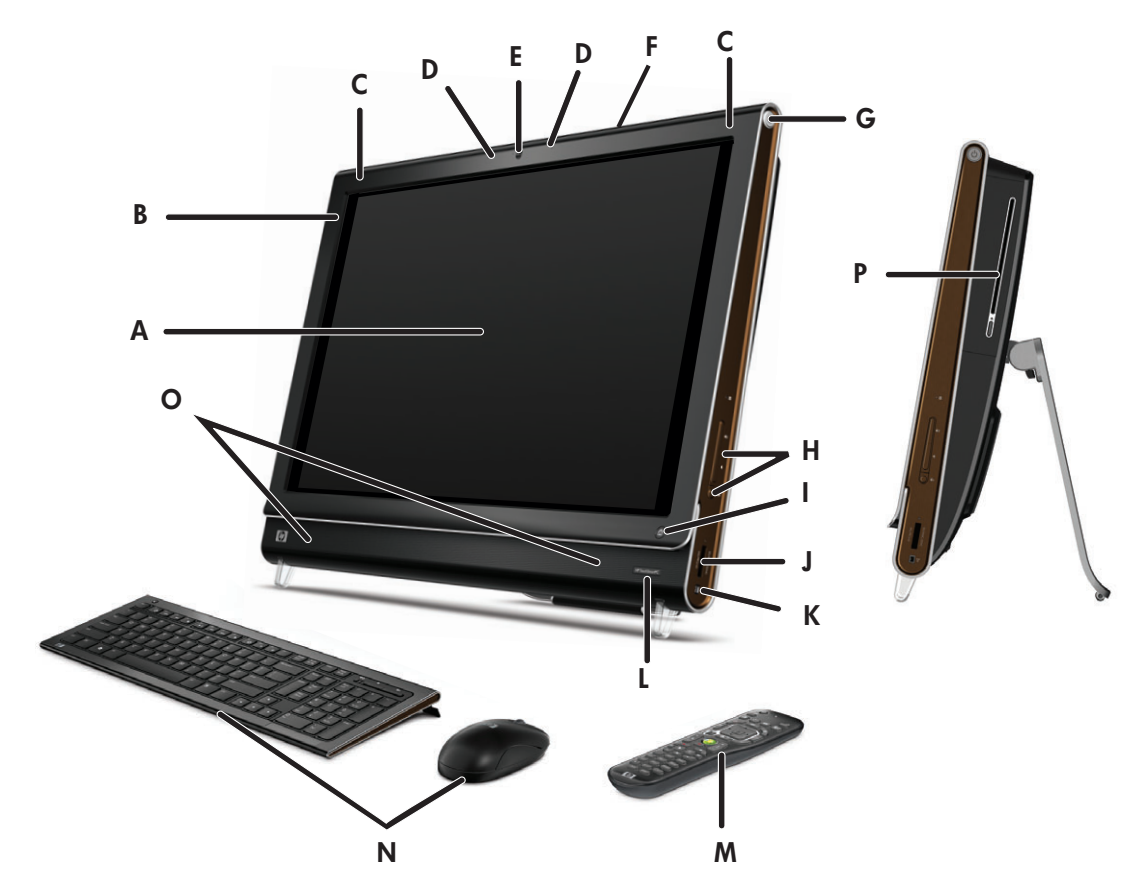

<span id="page-7-2"></span><span id="page-7-1"></span>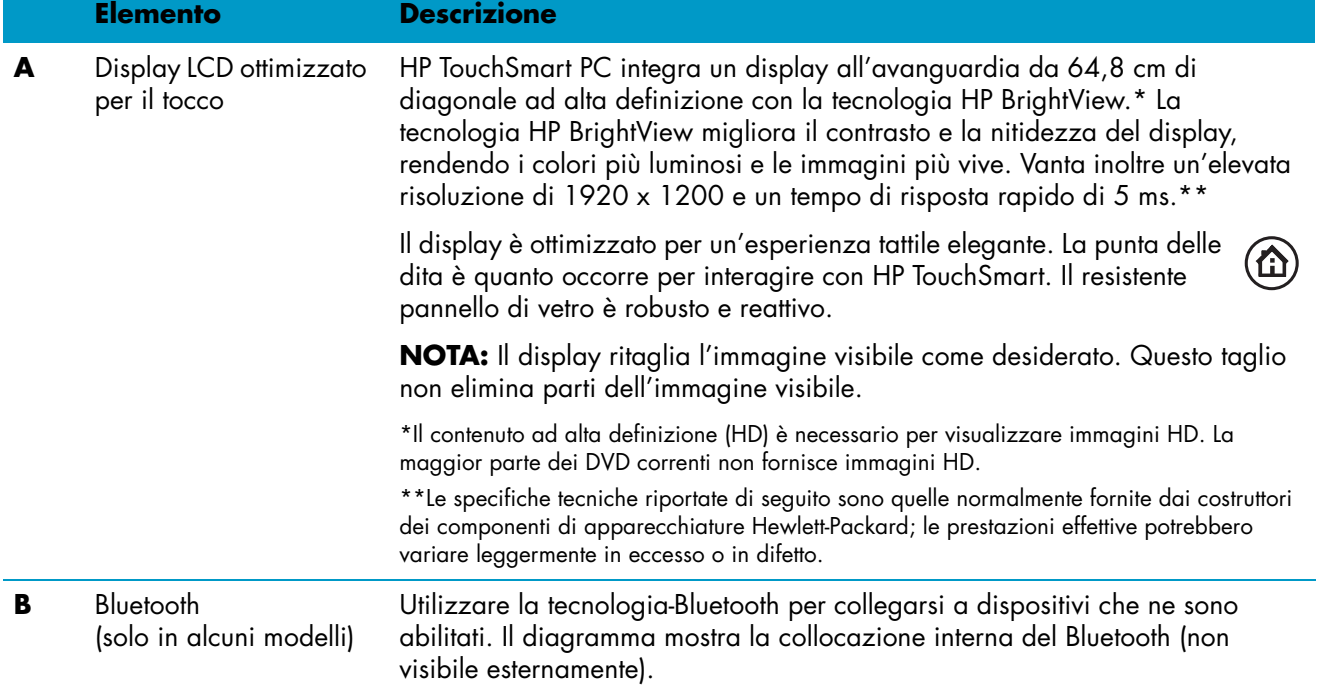

<span id="page-8-12"></span><span id="page-8-11"></span><span id="page-8-10"></span><span id="page-8-9"></span><span id="page-8-8"></span><span id="page-8-7"></span><span id="page-8-6"></span><span id="page-8-5"></span><span id="page-8-4"></span><span id="page-8-3"></span><span id="page-8-2"></span><span id="page-8-1"></span><span id="page-8-0"></span>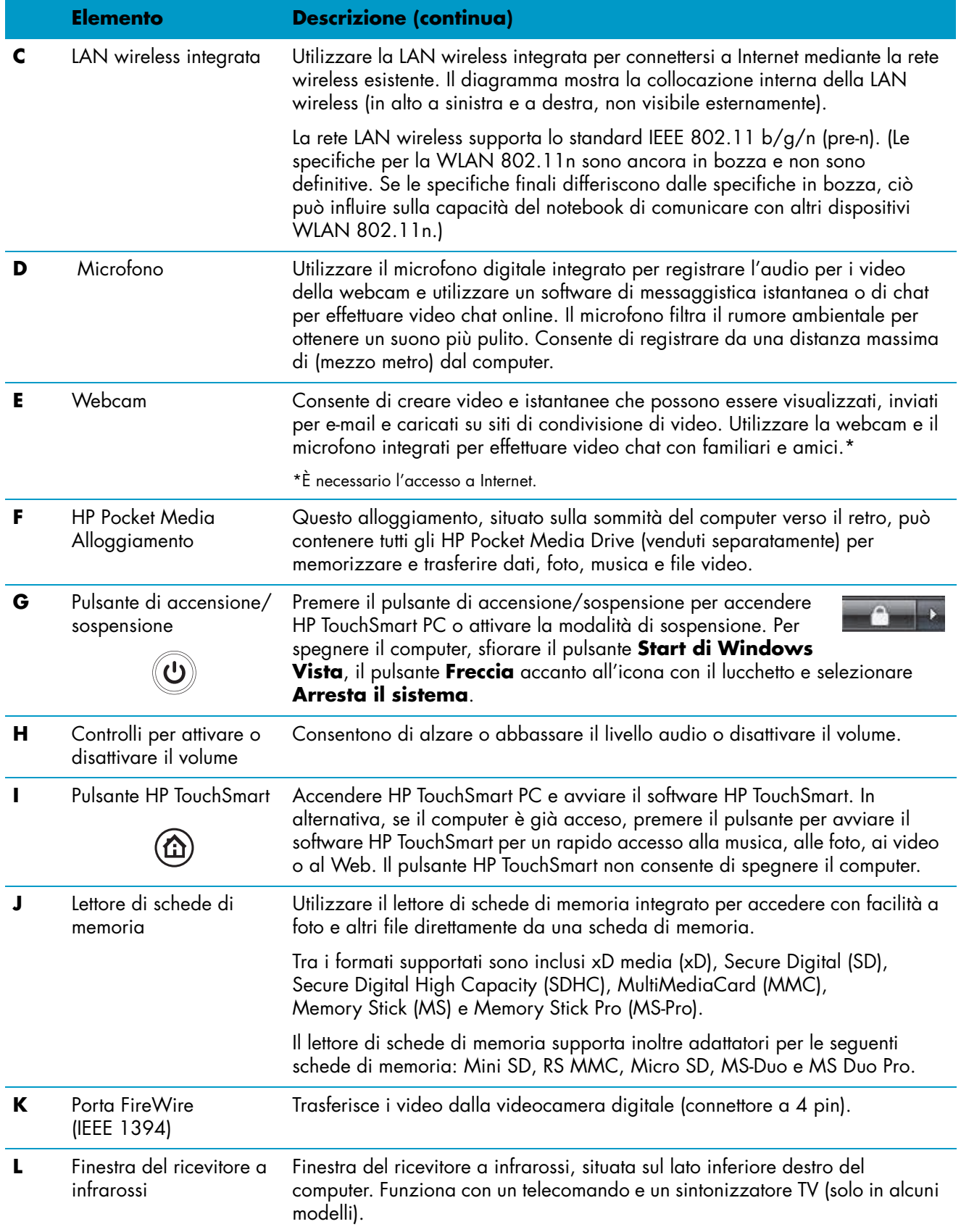

<span id="page-9-4"></span><span id="page-9-3"></span><span id="page-9-2"></span><span id="page-9-1"></span><span id="page-9-0"></span>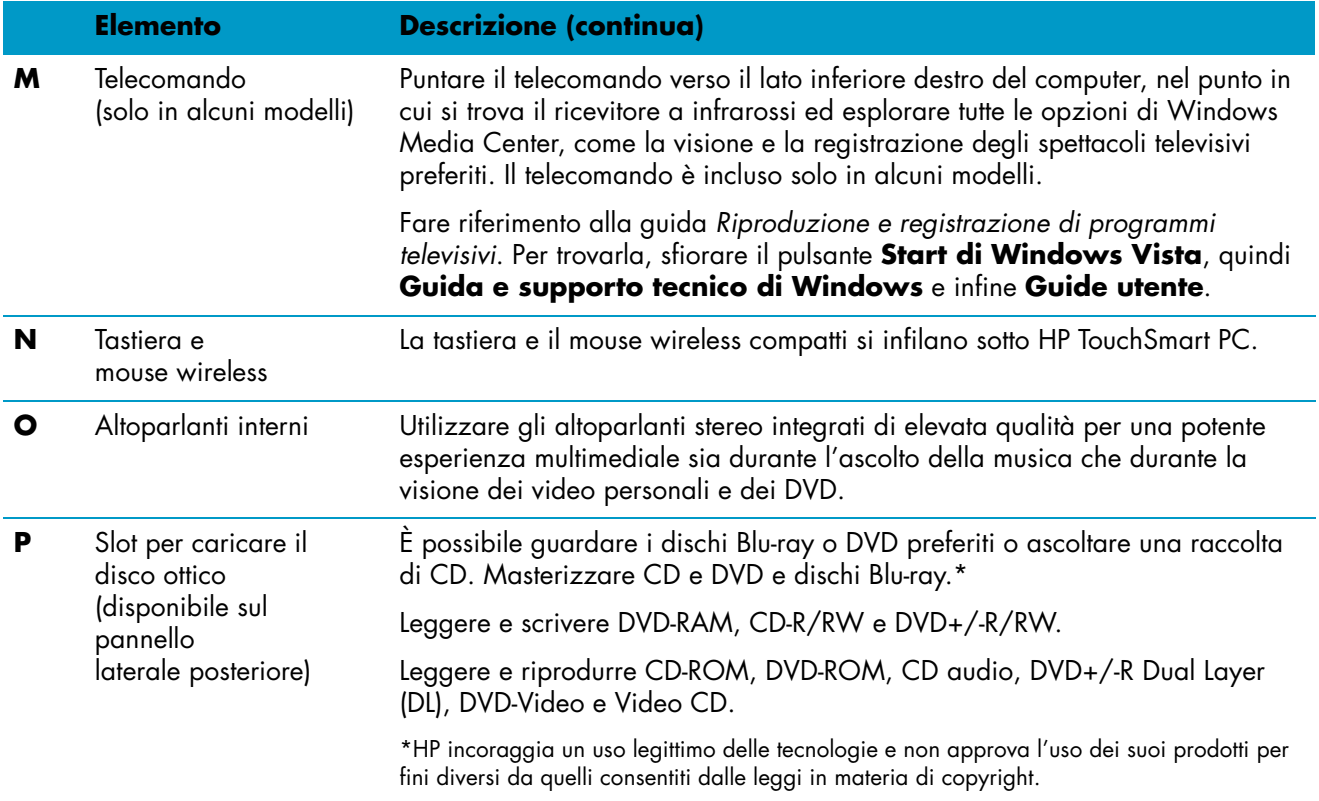

## <span id="page-10-0"></span>**Lato sinistro di HP TouchSmart PC**

**Le funzioni e le configurazioni variano in base al modello**

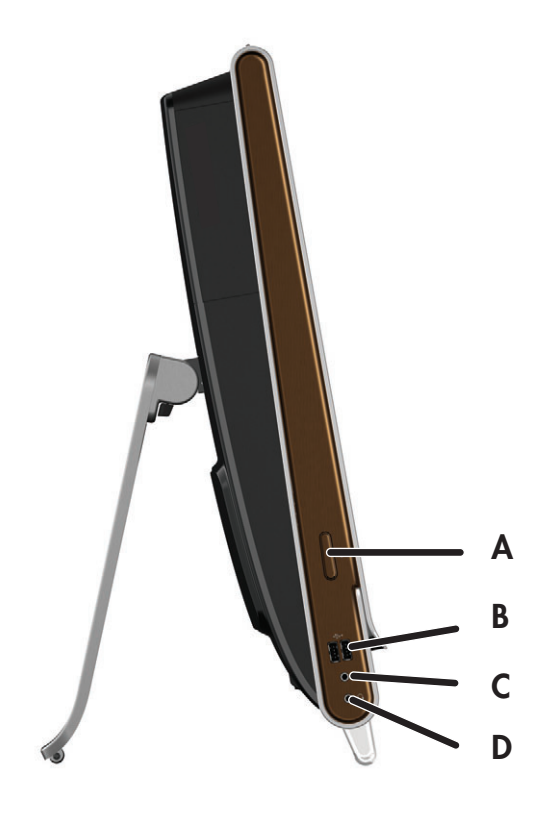

<span id="page-10-3"></span><span id="page-10-2"></span><span id="page-10-1"></span>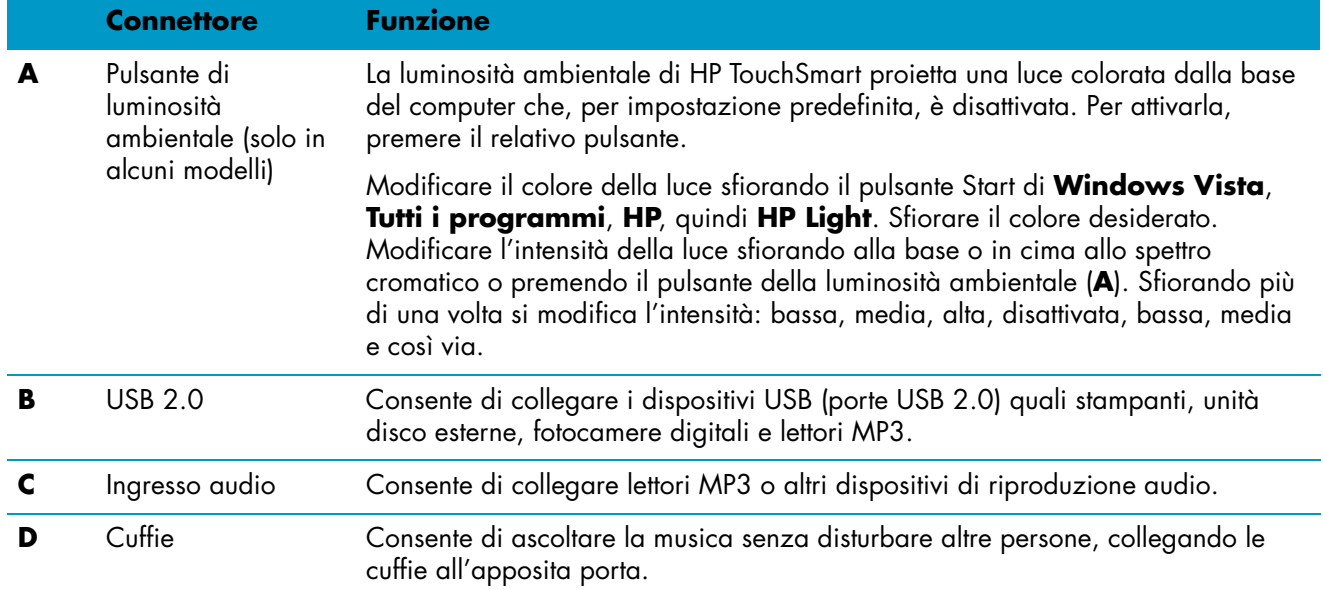

### <span id="page-11-0"></span>**Rimozione del coperchio dei connettori**

Per rimuovere il coperchio dei connettori sul retro del computer, inserire il dito sotto lo spazio presente sul lato sinistro inferiore del coperchio e tirare con delicatezza. Ricollocare il coperchio dei connettori allineando i ganci sul bordo destro del coperchio con le scanalature del computer e premere finché scatta in posizione.

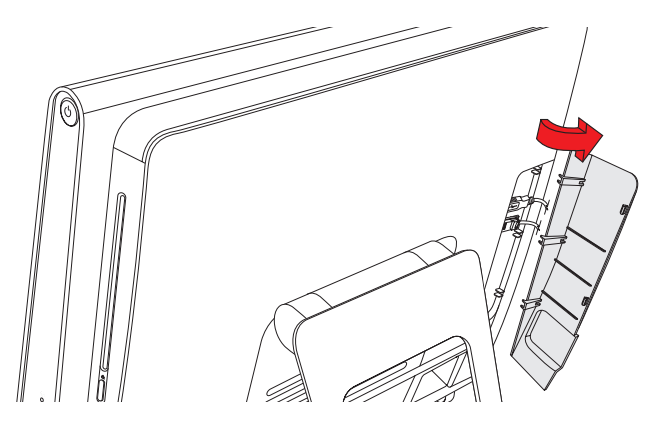

### <span id="page-11-1"></span>**Retro di HP TouchSmart PC**

**Le funzioni e le configurazioni variano in base al modello**

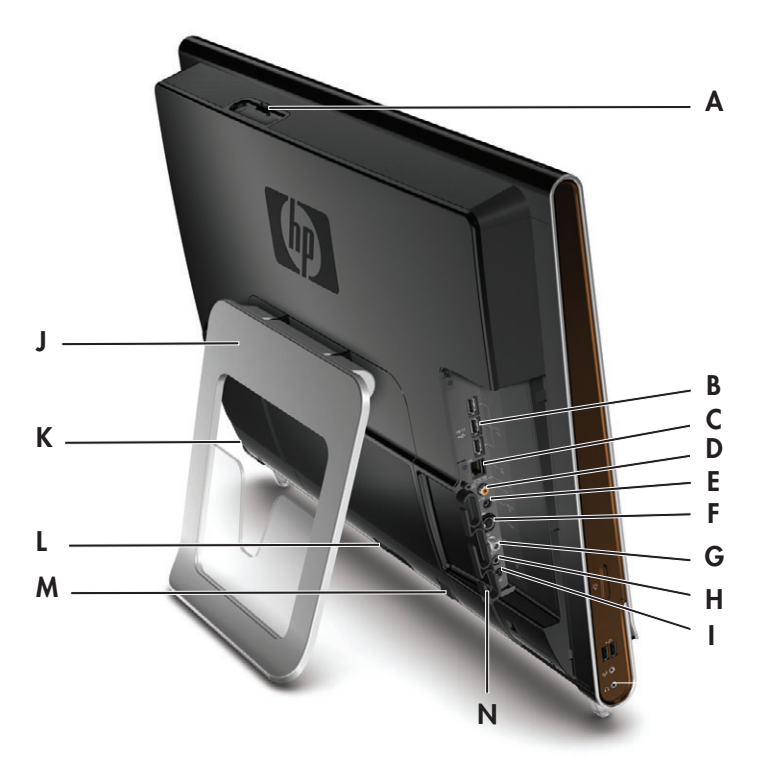

<span id="page-11-2"></span>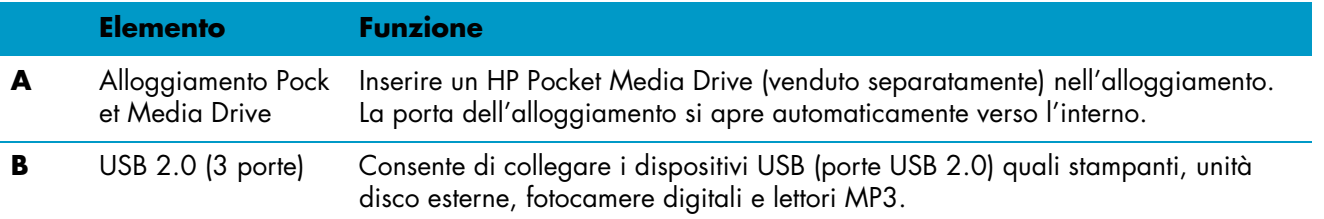

<span id="page-12-13"></span><span id="page-12-12"></span><span id="page-12-11"></span><span id="page-12-10"></span><span id="page-12-9"></span><span id="page-12-8"></span><span id="page-12-7"></span><span id="page-12-6"></span><span id="page-12-5"></span><span id="page-12-4"></span><span id="page-12-3"></span><span id="page-12-2"></span><span id="page-12-1"></span><span id="page-12-0"></span>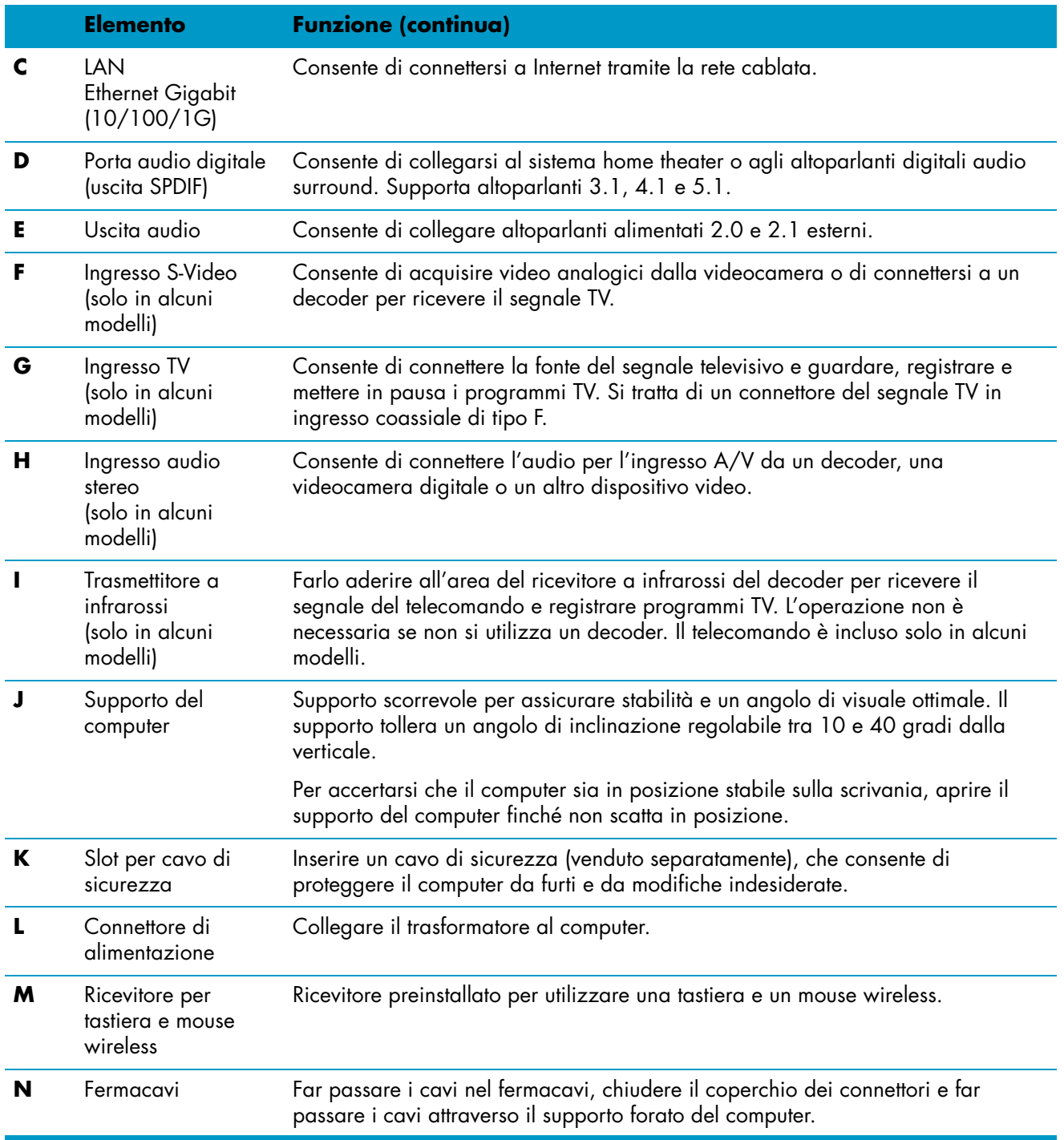

### <span id="page-13-0"></span>**Indicatori luminosi LED di attività**

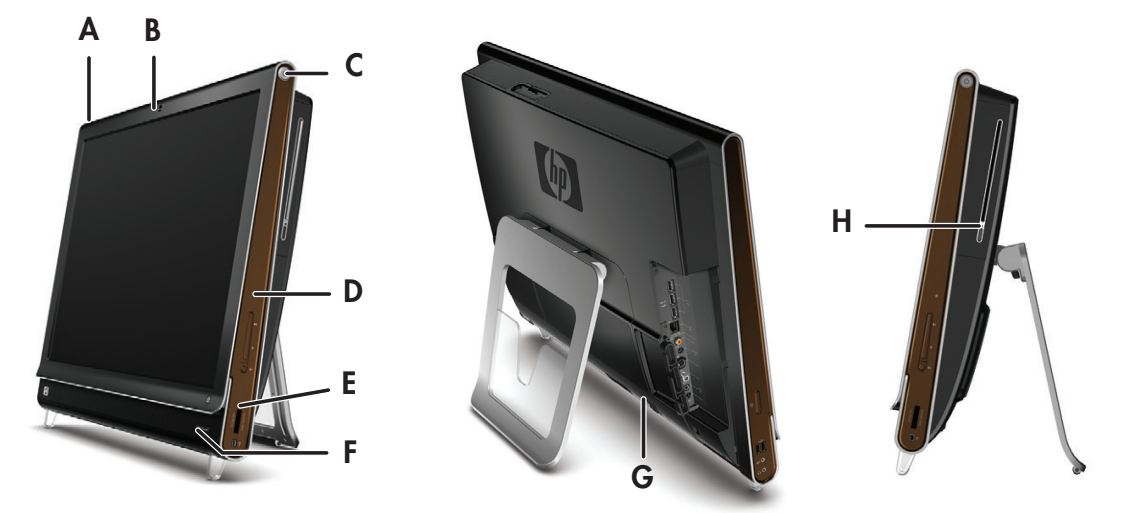

<span id="page-13-6"></span><span id="page-13-1"></span>Di seguito sono riportati i LED (Light-Emitting Diodes) indicatori di attività presenti su HP TouchSmart PC:

<span id="page-13-5"></span><span id="page-13-4"></span><span id="page-13-3"></span><span id="page-13-2"></span>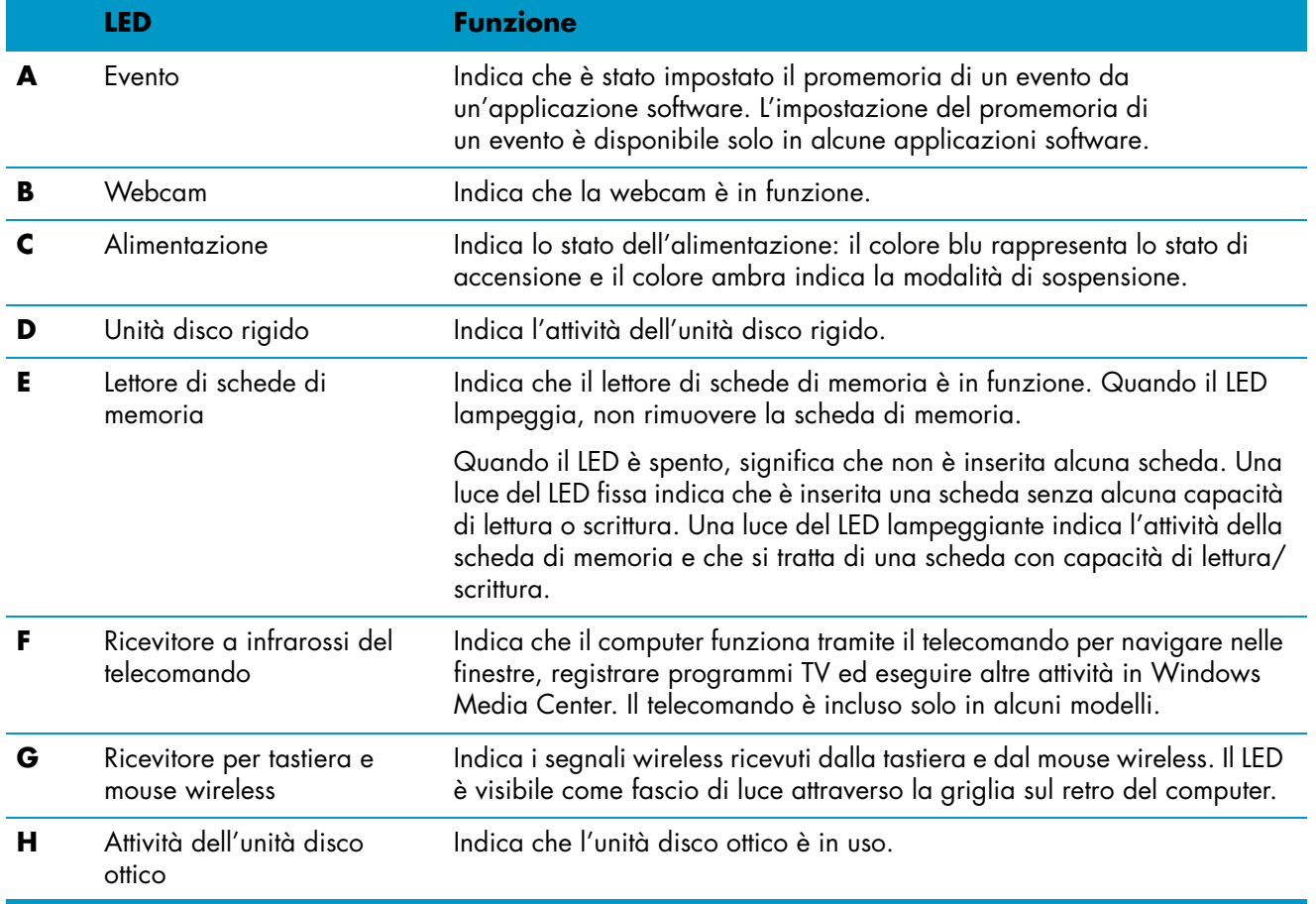

# <span id="page-14-0"></span>**Collegamento dell'alimentazione**

Collegare il cavo dell'alimentazione all'adattatore CA (scatoletta) e il cavo del trasformatore al retro del computer. Far passare il cavo dell'alimentazione attraverso il supporto forato del computer e collegarlo all'alimentazione CA attraverso un dispositivo di protezione da sovratensione/gruppo di continuità UPS (Uninterruptible Power Supply).

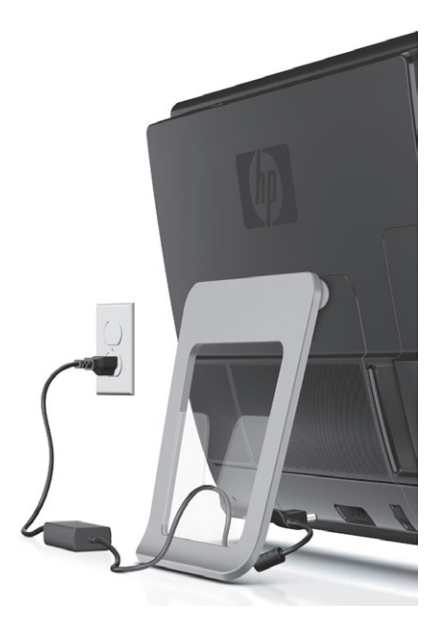

# <span id="page-14-1"></span>**Sistemazione dei cavi**

<span id="page-14-2"></span>HP TouchSmart PC include un dispositivo di sistemazione dei cavi situato dietro il coperchio dei connettori posteriori.

**1** Rimuovere il coperchio dei connettori sul retro del computer, inserendo il dito sotto lo spazio presente sul lato sinistro inferiore del coperchio e tirando con delicatezza.

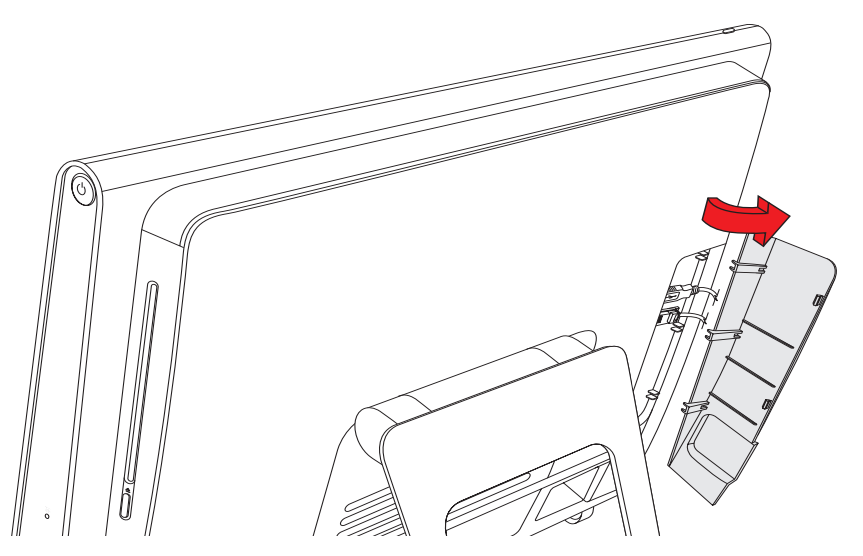

**2** Far passare i cavi attraverso il fermacavi (**A**) e farli uscire sul retro del computer.

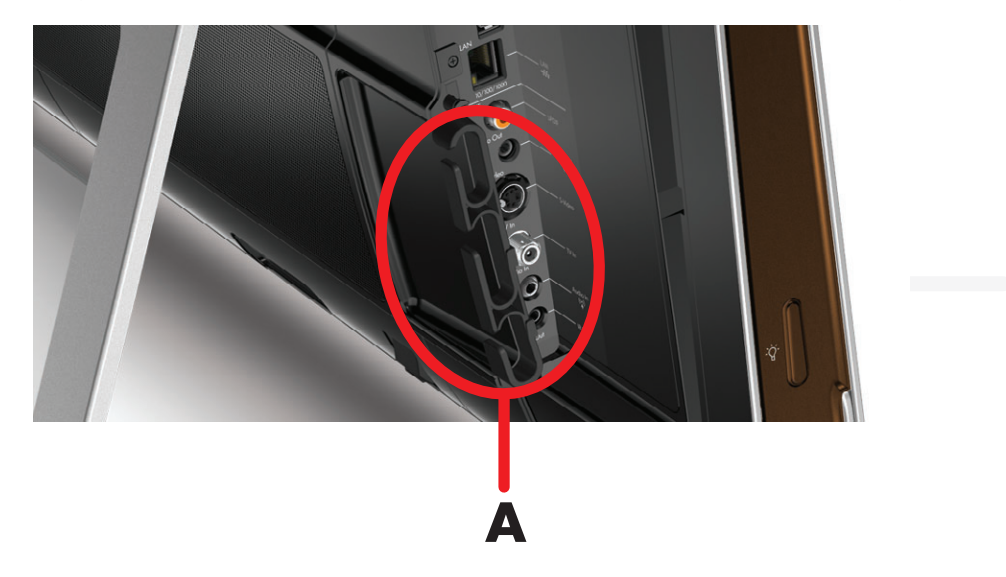

**3** Ricollocare il coperchio dei connettori allineando i ganci sul bordo destro del coperchio con le scanalature del computer e premere finché scatta in posizione. Fare quindi passare i cavi attraverso il supporto forato (**B**) del computer.

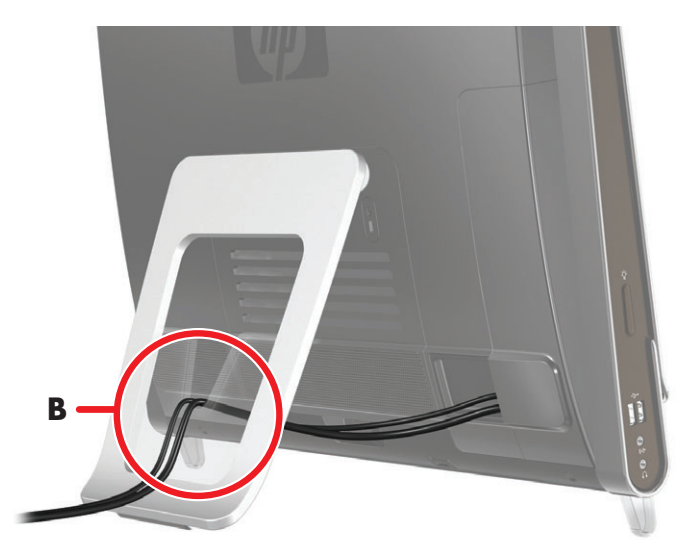

# <span id="page-16-0"></span>**Regolazione dell'inclinazione del supporto del computer**

<span id="page-16-2"></span>Il computer è fornito con la base in posizione ripiegata. Per accertarsi che il computer sia in posizione stabile sulla scrivania, aprire il supporto del computer finché non scatta in posizione. Se si desidera quindi modificare l'inclinazione di HP TouchSmart PC, afferrare i lati del computer e inclinarlo all'indietro ad un'angolazione compresa tra 10 e 40 gradi dalla verticale.

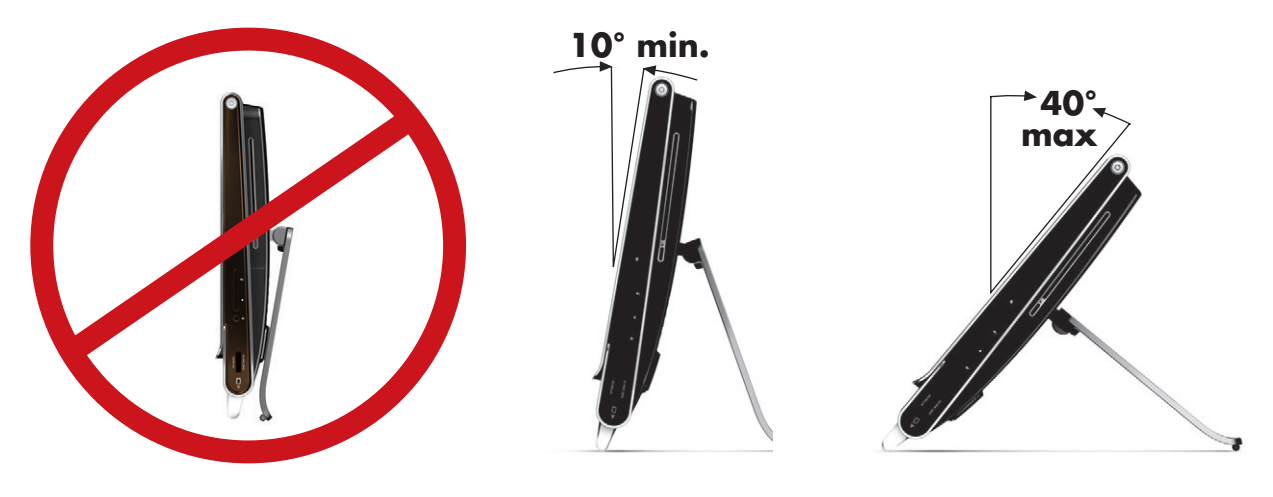

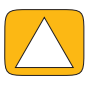

**ATTENZIONE: Assicurarsi che l'inclinazione sia di almeno 10 gradi dalla verticale, altrimenti il computer potrebbe diventare instabile e cadere.**

### <span id="page-16-1"></span>**Uso della tastiera o del mouse wireless**

L'installazione della tastiera e del mouse wireless è un'operazione semplice. Rimuovere le linguette delle batterie della tastiera e del mouse. Verificare inoltre che l'interruttore di accensione sulla parte inferiore del mouse sia nella posizione di acceso (la tastiera non dispone di un interruttore di accensione). Accendere il computer. Se si verificano problemi nell'utilizzo della tastiera e del mouse, sincronizzarli manualmente come indicato nella procedura successiva.

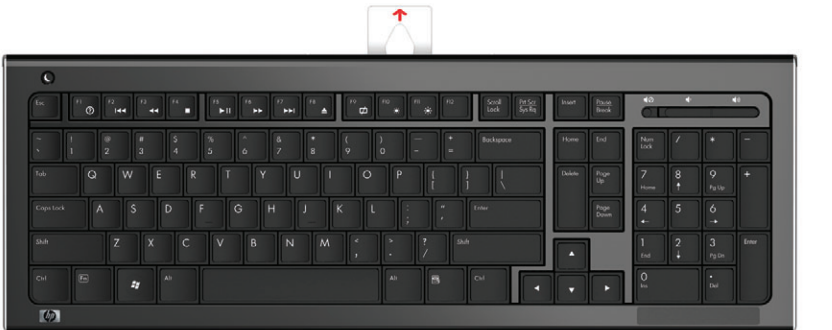

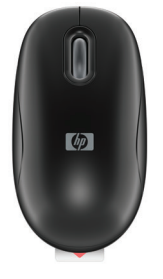

### <span id="page-17-0"></span>**Sincronizzazione della tastiera o del mouse wireless**

La tastiera e il mouse wireless sono presincronizzati per il funzionamento con HP TouchSmart PC. Dovrebbero funzionare immediatamente dopo aver estratto le linguette delle batterie per attivare le batterie preinstallate. Se necessario, spostare l'interruttore del mouse in posizione di acceso (**B**).

Se la tastiera e/o il mouse wireless non funzionano, è necessario sincronizzarli manualmente.

Per eseguire la sincronizzazione:

- ! Verificare che la tastiera e il mouse siano vicini a HP TouchSmart PC, a non più di 30 cm e lontani da interferenze di altri dispositivi.
- ! **Tastiera:** Premere il pulsante di connessione sulla parte inferiore della tastiera (**A**) per cinque secondi. Il LED blu nella griglia inferiore del computer si accende una volta ricevuto il comando di sincronizzazione e si spegne quando la sincronizzazione viene completata.
- ! **Mouse:** Premere il pulsante di connessione sulla parte inferiore del mouse (**C**) per cinque secondi. Il LED blu nella griglia inferiore del computer si accende una volta ricevuto il comando di sincronizzazione e si spegne quando la sincronizzazione viene completata.

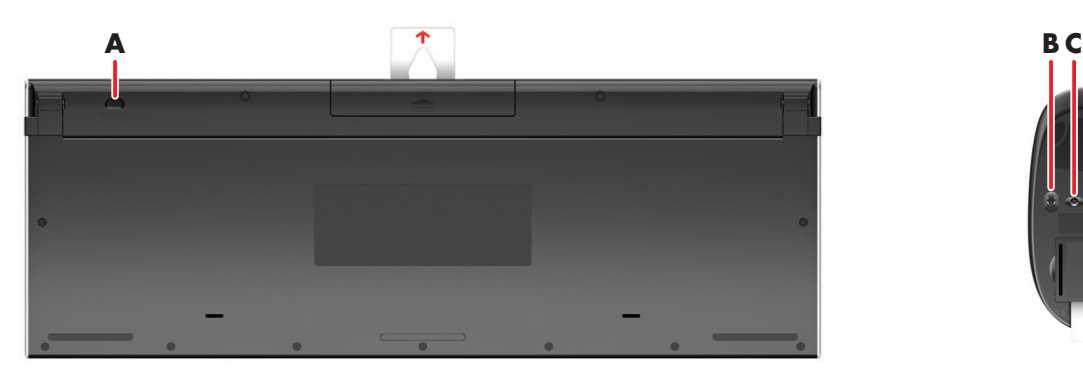

<span id="page-17-1"></span>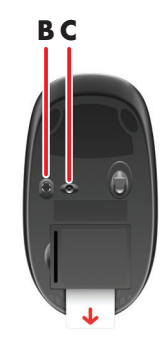

Se non funziona, rimuovere e reinserire il ricevitore della tastiera e del mouse wireless sul retro del computer e rieseguire la sincronizzazione.

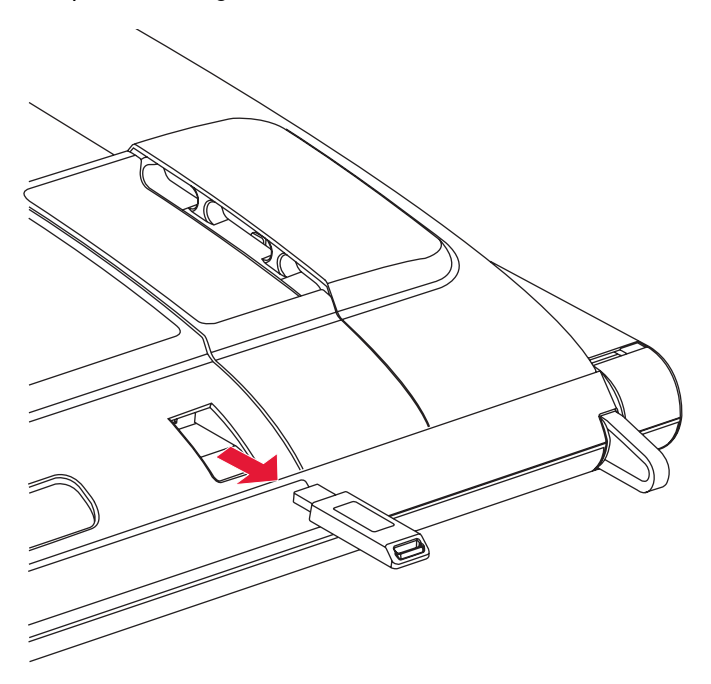

# <span id="page-18-0"></span>**Accensione e spegnimento di HP TouchSmart PC**

#### <span id="page-18-1"></span>**Accensione di HP TouchSmart PC**

<span id="page-18-3"></span>Al termine dell'installazione di HP TouchSmart PC, premere il pulsante di accensione/sospensione (**A**) sul lato superiore destro del computer per accenderlo. Completare la configurazione iniziale seguendo le istruzioni visualizzate. Questo processo può durare alcuni minuti.

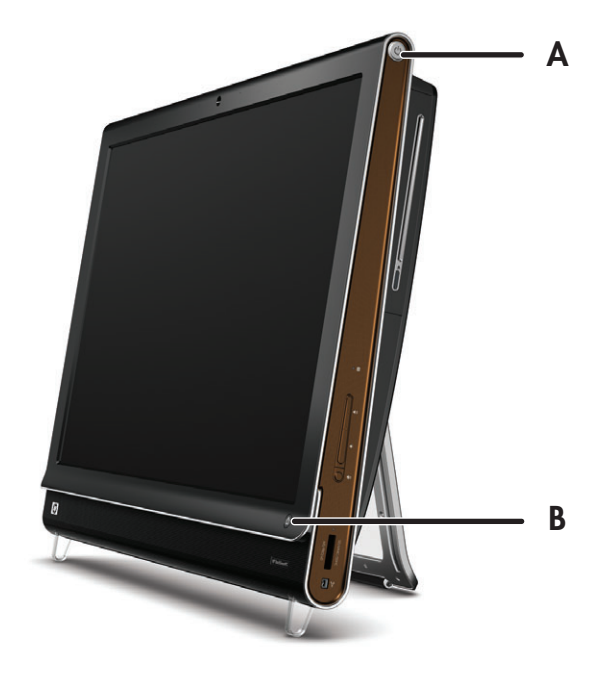

È anche possibile accendere il computer o attivare la modalità di sospensione premendo il pulsante di accensione/sospensione sulla tastiera o sul telecomando. Il telecomando è incluso solo in alcuni modelli.

Dopo la prima accensione del computer, una volta eseguite tutte le procedure guidate di configurazione, è possibile utilizzare il pulsante HP TouchSmart (**B**) per accendere il computer e avviare il software HP TouchSmart. Se il computer è già acceso, si può premere questo pulsante per aprire la finestra TouchSmart.

### <span id="page-18-2"></span>**Spegnimento di HP TouchSmart PC**

Sfiorare il pulsante **Start di Windows Vista**, sfiorare il pulsante **Freccia** accanto all'icona con il lucchetto e selezionare **Arresta il sistema**.

<span id="page-18-5"></span>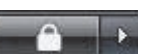

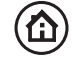

<span id="page-18-4"></span> $\mathbf{U}$ 

# <span id="page-19-0"></span>**Modifica delle impostazioni del risparmio energetico**

Le impostazioni di base del risparmio energetico aiutano a risparmiare energia o a migliorare le prestazioni del computer. È inoltre possibile personalizzare le impostazioni del risparmio energetico per l'hardware del computer. Si può, ad esempio, configurare il computer perché la modalità di sospensione venga attivata dopo un periodo di inattività specifico.

Ciò che prima era noto come standby ora è definito sospensione in Microsoft Windows Vista. In modalità di sospensione il lavoro viene salvato in memoria e il computer entra in uno stato di risparmio energetico.

Per attivare la modalità di sospensione del computer, sfiorare il pulsante **Start di Windows Vista**, il pulsante **Freccia** accanto all'icona con il lucchetto e selezionare **Sospendi**.

<span id="page-19-2"></span>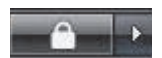

Per modificare le impostazioni del risparmio energetico:

- **1** Sfiorare il pulsante **Start di Windows Vista** e quindi **Pannello di controllo**.
- **2** Sfiorare **Hardware e suoni**.
- **3** Sfiorare **Opzioni risparmio energia**.
- 4 Scegliere un'opzione di risparmio energetico.

Ce ne sono diverse fra cui scegliere, inclusa quando attivare la modalità di sospensione e il rapporto desiderato fra risparmio energetico e prestazioni.

### <span id="page-19-1"></span>**Collegamento a Internet**

HP TouchSmart PC è progettato per supportate una LAN wireless o cablata che collega il computer ad altri dispositivi, quali stampanti e altri PC. La connessione di rete a Internet avviene in genere attraverso un modem a banda larga (DSL [Digital Subscriber Line] o via cavo), che richiede un abbonamento separato.

- **Per una LAN wireless, HP TouchSmart PC comprende due antenne LAN wireless integrate,** utilizzabili per accedere alla rete domestica wireless.
- ! Per una LAN cablata, collegare un cavo Ethernet (venduto separatamente) al connettore Ethernet sul retro del computer e collegare l'altra estremità al router della rete o al modem a banda larga.

### <span id="page-20-0"></span>**Installazione di una rete domestica wireless**

Il punto di accesso wireless e il servizio Internet sono necessari, ma non sono inclusi. I punti di accesso wireless pubblici disponibili sono limitati.

La prima installazione di una rete wireless richiede di effettuare le operazioni seguenti:

- <span id="page-20-2"></span>**1** Acquistare un servizio Internet ad alta velocità da un provider di servizi Internet (ISP, Internet Service Provider).
- **2** Acquistare un modem a banda larga (DSL o via cavo), che può essere fornito dal provider Internet.
- **3** Acquistare e installare un router wireless (venduto separatamente), se richiesto.

<span id="page-20-1"></span>**NOTA:** Le procedure di installazione del router e del modem a banda larga variano in base al produttore. Seguire le istruzioni del produttore.

**4** Collegare il computer alla rete.

**NOTA:** In questo caso è illustrata una connessione DSL alla presa a parete. Se è disponibile un modem via cavo, la connessione dalla parete al modem avverrà con un cavo coassiale.

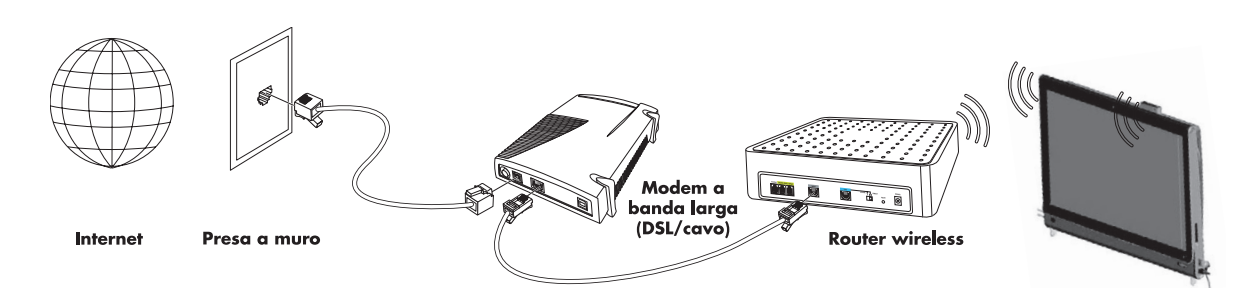

- **5** Configurare HP TouchSmart PC per collegarsi alla rete wireless.
	- **a** Accendere HP TouchSmart PC.
	- **b** Collegare HP TouchSmart PC alla rete wireless:
		- ! Fare clic con il pulsante destro del mouse sull'icona **Rete** sulla barra delle applicazioni e selezionare **Connessione a una rete**. Quando si apre la finestra, selezionare la rete e fare clic su **Connetti**.

*Oppure*

- ! Fare clic con il pulsante destro del mouse sull'icona **Rete** sulla barra delle applicazioni e selezionare **Centro connessioni di rete e condivisione**. Quando si apre la finestra, selezionare **Configura un router o un punto di accesso wireless** e seguire le istruzioni visualizzate.
- **c** Effettuare un test della rete wireless avviando il browser ed effettuando l'accesso a un sito Web qualsiasi.
- **6** Aggiungere dispositivi wireless alla rete (facoltativo).

### <span id="page-21-0"></span>**Installazione di una rete domestica cablata**

La prima installazione di una rete cablata richiede di effettuare le operazioni seguenti:

- <span id="page-21-2"></span>**1** Acquistare un servizio Internet ad alta velocità da un provider di servizi Internet (ISP, Internet Service Provider).
- **2** Acquistare un modem a banda larga (DSL o via cavo), che può essere fornito dal provider Internet.
- **3** Acquistare e installare un router cablato (venduto separatamente), se richiesto.

<span id="page-21-1"></span>**NOTA:** Le procedure di installazione del router e del modem a banda larga variano in base al produttore. Seguire le istruzioni del produttore.

- **4** Collegare il cavo DSL (illustrato) o il cavo coassiale (non illustrato) dalla parete al modem.
- **5** Collegare il modem alla porta Ethernet del computer tramite un cavo Ethernet. Se si desidera connettere più dispositivi alla rete, collegare un router o un hub (non illustrato) al modem con un cavo Ethernet e collegare il computer al router con un cavo Ethernet.

Se all'interno dell'abitazione è disponibile una rete cablata vera e propria con connettori Ethernet a parete, effettuare il collegamento diretto dalla porta Ethernet del computer alla presa a parete Ethernet con un cavo Ethernet.

La porta Ethernet di HP TouchSmart PC è situata sul retro del computer, dietro il coperchio dei connettori. Per una sistemazione dei cavi ordinata, far passare il cavo attraverso il fermacavi sul retro del PC (come illustrato), quindi far passare il cavo attraverso il supporto forato posteriore (non illustrato) e chiudere il coperchio dei connettori posteriore.

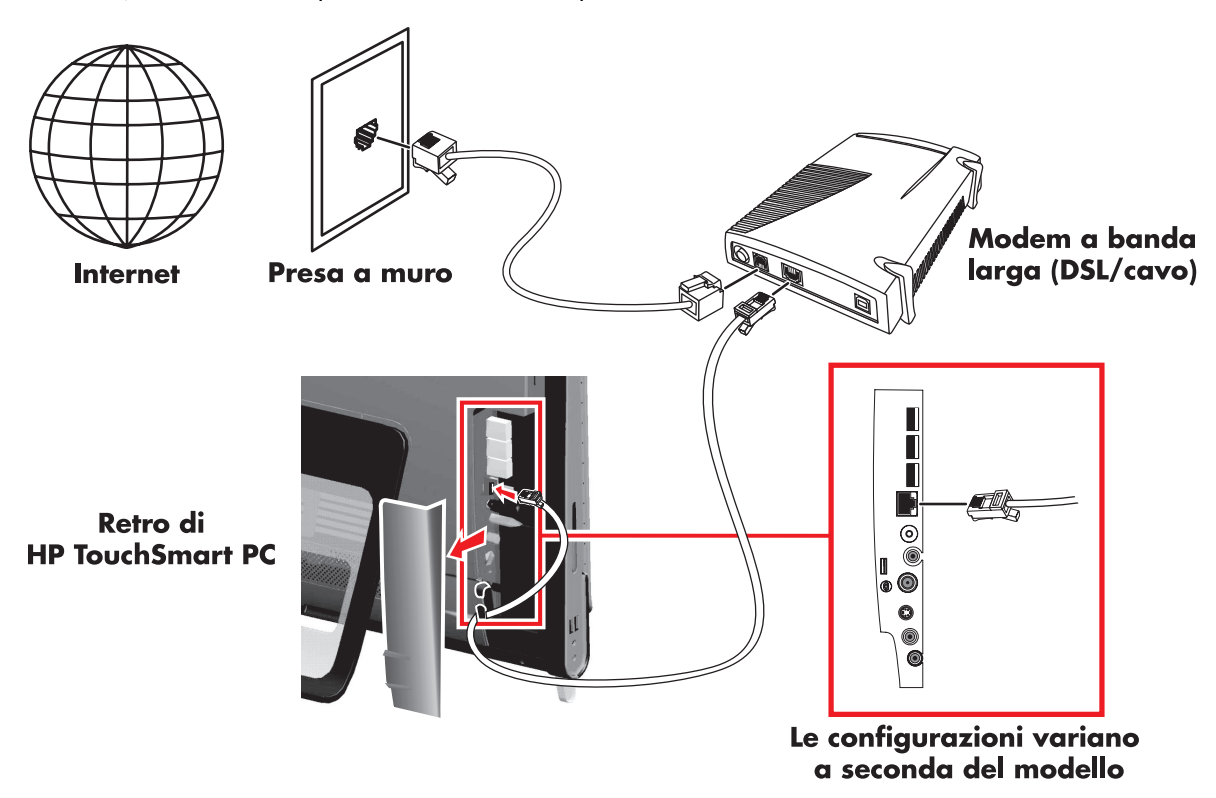

- **6** Aggiungere altri computer o dispositivi alla rete cablata:
	- **a** Staccare l'alimentazione dal router e dal modem a banda larga e spegnere HP TouchSmart PC e i computer che si desidera aggiungere alla rete.
	- **b** Per ogni computer cablato, collegare un'estremità di un cavo Ethernet al connettore LAN del computer, quindi collegare l'altra estremità del cavo a uno qualsiasi dei connettori Ethernet disponibili sul router.
	- **c** Ricollegare il cavo di alimentazione del modem e attendere che il ciclo di avvio venga completato. Ricollegare il cavo di alimentazione del router, quindi accendere i computer cablati e HP TouchSmart PC.
	- **d** Effettuare un test della connessione di rete per ogni computer cablato avviando il browser ed effettuando l'accesso a un sito Web qualsiasi.

# <span id="page-22-0"></span>**Uso di dispositivi Bluetooth**

#### **Solo in alcuni modelli**

<span id="page-22-2"></span>Alcuni modelli di HP TouchSmart PC integrano la tecnologia-Bluetooth, per poter connettere tutti i dispositivi wireless-Bluetooth. I dispositivi Bluetooth creano una rete personale (PAN, Personal Area Network), che consentono il collegamento di altri dispositivi Bluetooth, quali computer, telefoni, stampanti, cuffie, altoparlanti e fotocamere. In una rete PAN ogni dispositivo comunica direttamente con gli altri dispositivi (che devono essere relativamente vicini tra loro).

Per abilitare un dispositivo Bluetooth:

- **1** Fare riferimento alle istruzioni del dispositivo Bluetooth per renderlo "individuabile" e inviare così un segnale radio.
- **2** Fare clic sul pulsante **Start di Windows Vista**, su **Pannello di controllo** e quindi su **Hardware e suoni**. Fare clic su **Dispositivi Bluetooth**. Fare clic su **Aggiungi**. Seguire le istruzioni visualizzate.
- <span id="page-22-3"></span>**3** Se il dispositivo Bluetooth è una stampante, fare clic sul pulsante **Start di Windows Vista**, su **Pannello di controllo e quindi su** Hardware e suoni. Fare clic su **Stampanti**. Fare clic su **Aggiungi stampante**.

## <span id="page-22-1"></span>**Regolazione della luminosità dello schermo**

Regolare la luminosità dello schermo con la tastiera del computer o tramite il Pannello di controllo.

Con la tastiera.

- ! Premere il tasto Funzione (Fn) sulla tastiera e simultaneamente premere il tasto F10 per ridurre la luminosità dello schermo.
- ! Premere il tasto Fn e simultaneamente premere il tasto F11 per aumentare la luminosità.

Tramite il pannello di controllo:

- **1** Sfiorare il pulsante **Start di Windows Vista**, **Pannello di controllo** e quindi **Hardware e suoni**.
- **2** Sfiorare **Opzioni risparmio energia**.
- **3** Nel pannello sinistro delle Opzioni risparmio energia, sfiorare **Regola la luminosità del display**.
- **4** Spostare il cursore a sinistra per ridurre la luminosità e a destra per aumentarla.

# <span id="page-23-0"></span>**Regolazione della luminosità ambientale**

#### <span id="page-23-6"></span>**Solo in alcuni modelli**

La luminosità ambientale di HP TouchSmart diffonde una luce dalla base del computer. Nell'impostazione predefinita, la luminosità ambientale è disattivata. Una volta attivata, resterà tale fino a quando non verrà disattivata manualmente.

Il colore della luminosità ambientale può essere modificato tramite il programma HP Light.

Per controllare l'intensità della luminosità ambientale quando il computer è spento o in modalità sospensione:

- **1** Premere il pulsante dell'illuminazione ambientale sul lato sinistro del computer per attivarla.
- **2** Continuare a premere il pulsante per passare dall'intensità bassa, a quella media, a quella elevata, per disattivare l'illuminazione e così via.

**NOTA:** La luminosità ambientale si attenua quando il computer è in modalità di sospensione.

Per modificare il colore o l'intensità della luminosità ambientale quando il computer è acceso:

- **1** Sfiorare il pulsante **Start di Windows Vista**, quindi **Tutti i programmi**, **HP** e **HP Light**.
- **2** Sfiorare il colore desiderato.
- **3** Modificare l'intensità della luce sfiorando alla base o in cima allo spettro cromatico o premendo il pulsante della luminosità ambientale sul computer.

### <span id="page-23-1"></span>**Aggiunta di hardware e software**

Alcuni HP TouchSmart PC sono dotati di un sistema operativo Windows Vista a 64 bit e potrebbero non essere compatibili con tutto il software installato o tutto l'hardware aggiunto. Consultare i produttori dell'hardware e del software per essere certi della compatibilità con il sistema operativo.\*

### <span id="page-23-5"></span><span id="page-23-2"></span>**Aggiornamento dell'hardware di HP TouchSmart PC**

Per trovare istruzioni dettagliate sulla rimozione e la sostituzione della memoria e dell'unità disco rigido per HP TouchSmart PC, fare riferimento alla *Guida all'aggiornamento, manutenzione e riparazione* fornita con il computer.

### <span id="page-23-4"></span><span id="page-23-3"></span>**Aggiornamento del software HP TouchSmart**

Visitare il sito Web all'indirizzo **<www.hp.com/go/touchsmart>** per aggiornamenti e nuove funzioni del software.

\*Alcune funzioni del prodotto Windows Vista prevedono l'utilizzo di hardware aggiuntivo o avanzato. Vedere **www.microsoft.com/windowsvista/getready/hardwarereqs.mspx** e **www.microsoft.com/windowsvista/getready/capable.mspx** per i dettagli. Windows Vista Upgrade Advisor consente di determinare quali funzioni di Windows Vista sono compatibili con il computer in uso. Per scaricare lo strumento, visitare **www.windowsvista.com/upgradeadvisor**

# <span id="page-24-0"></span>**Uso dell'unità disco ottico**

<span id="page-24-2"></span>È possibile utilizzare l'unità CD/DVD per riprodurre e masterizzare CD e DVD e dischi Blu-ray (solo in alcuni modelli). La sottile unità CD/DVD non dispone di un vassoio per il disco. Per inserire un disco, girare il lato sul quale si trovano i dati verso il retro del computer (con il lato dell'etichetta rivolto in avanti) e inserire il disco nell'apposito slot.

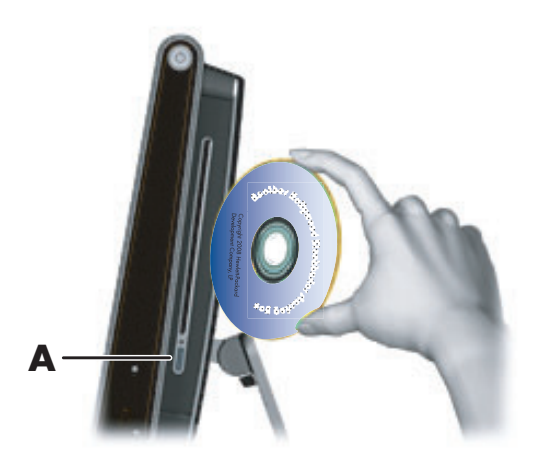

Per espellere un disco, assicurarsi che il computer sia acceso e premere il pulsante di espulsione (**A**) sul lato dell'unità disco. È anche possibile sfiorare il pulsante **Start di Windows Vista**, quindi **Computer**, tenere premuto o fare clic con il pulsante destro del mouse sull'unità ottica e sfiorare **Espelli**.

Se il disco rimane incastrato, fare riferimento alla *Guida alla garanzia limitata, all'assistenza e al ripristino del sistema* per reperire il numero di telefono per contattare l'assistenza HP.

## <span id="page-24-1"></span>**Uso di HP Pocket Media Drive**

L'alloggiamento HP Pocket Media Drive può ospitare qualsiasi HP Pocket Media Drive. Lo sportello dell'alloggiamento si sposta automaticamente verso l'interno quando si inserisce un Pocket Media Drive (venduto separatamente).

Utilizzare HP Pocket Media Drive per salvare e trasferire file multimediali, come foto digitali, musica, video e altri file.

Inserire l'unità con l'indicatore luminoso rivolto verso l'alto. Quando il computer è acceso e il driver è inserito correttamente, l'indicatore luminoso sull'unità è acceso.

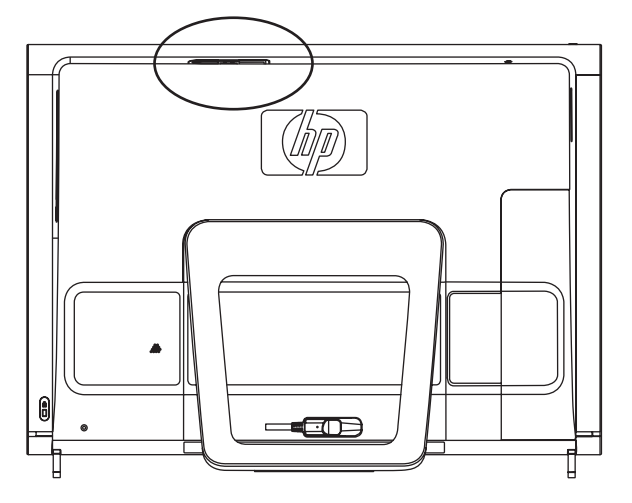

Onde evitare danni all'unità ed eventuali perdite di dati, non scollegare l'unità HP Pocket Media Drive mentre è in corso il salvataggio o il trasferimento di dati. Per scollegare l'unità dall'alloggiamento, utilizzare la funzione **Rimozione sicura dell'hardware** (fare riferimento alla guida acclusa all'unità).

## <span id="page-25-0"></span>**Uso del sintonizzatore TV per guardare e registrare programmi TV su HP TouchSmart PC**

#### **Solo in alcuni modelli**

<span id="page-25-4"></span><span id="page-25-3"></span>È possibile guardare e registrare i programmi TV preferiti mediante Windows Media Center. Si può accedere a tutti i menu di Windows Media Center con le dita oppure tramite telecomando, tastiera o mouse. I sintonizzatori TV e i telecomandi sono inclusi solo in alcuni modelli.

Per la visione e la registrazione di programmi TV:

- **1** Collegare la fonte del segnale televisivo al sintonizzatore TV presente nel computer. [Vedere](#page-25-1)  ["Connessione della fonte del segnale TV al computer" a pagina 20.](#page-25-1)
- **2** Configurare il computer per l'utilizzo di un decoder (facoltativo). [Vedere "Configurazione di](#page-27-0)  [HP TouchSmart PC con un decoder" a pagina 22.](#page-27-0)
- **3** Completare la procedura guidata di installazione di Windows Media Center per configurare il sintonizzatore TV e la guida dei programmi. [Vedere "Completamento della procedura guidata di](#page-28-0)  [configurazione di Windows Media Center" a pagina 23.](#page-28-0)
- **4** Puntare il telecomando verso il ricevitore a infrarossi sul lato inferiore destro di HP TouchSmart PC per avviare Windows Media Center e navigare in questa applicazione per guardare e registrare spettacoli televisivi. [Vedere "Uso del telecomando con Windows Media Center" a pagina 23.](#page-28-1)

Per ulteriori informazioni su come guardare e registrare i programmi TV, fare riferimento alla guida *Riproduzione e registrazione di programmi televisivi*. Per trovarla, sfiorare il pulsante **Start di Windows Vista**, quindi **Guida e supporto tecnico di Windows** e infine **Guide utente**.

### <span id="page-25-1"></span>**Connessione della fonte del segnale TV al computer**

#### **Solo in alcuni modelli**

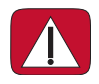

<span id="page-25-2"></span>**AVVERTENZA: Prima di installare e collegare HP TouchSmart PC alla presa elettrica, leggere le informazioni aggiuntive sulla sicurezza nella** *Guida alla garanzia limitata, all'assistenza e al ripristino del sistema***.**

Per collegare un segnale TV al computer, è necessario che il computer disponga di un sintonizzatore TV, incluso solo in alcuni modelli. Potrebbe inoltre essere necessario acquistare alcuni cavi separatamente. La disponibilità dei segnali dipende dalla potenza e dall'accessibilità del segnale TV di origine, dalla posizione e da altri fattori. Potrebbero verificarsi alcuni problemi riguardanti le prestazioni che non sono imputabili a difetti del prodotto.

Il sintonizzatore TV richiede l'utilizzo di un isolatore (adattatore acquistabile separatamente) per il computer per collegare il cavo coassiale alla fonte del segnale TV. L'utilizzo dell'adattatore del sintonizzatore TV protegge da lesioni personali e danni al computer dovuti a problemi di sovratensione sulla linea coassiale.

Norvegia e Svezia: Avviso per la messa a terra dei cavi per prodotti dotati di un sintonizzatore TVB.

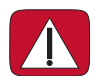

**AVVERTENZA: Per ridurre potenziali problemi di sicurezza, utilizzare un isolatore galvanico per la connessione a un sistema di distribuzione dei cavi.**

**1** Collegare il cavo coassiale dell'antenna TV o del fornitore della TV via cavo al connettore di ingresso TV (**B**) presente sul retro del computer dietro il coperchio dei connettori.

#### *Oppure*

Collegare il cavo S-Video al connettore di ingresso S-Video (**A**), situato sul retro del computer dietro il coperchio dei connettori. Collegare l'altra estremità dal cavo al decoder.

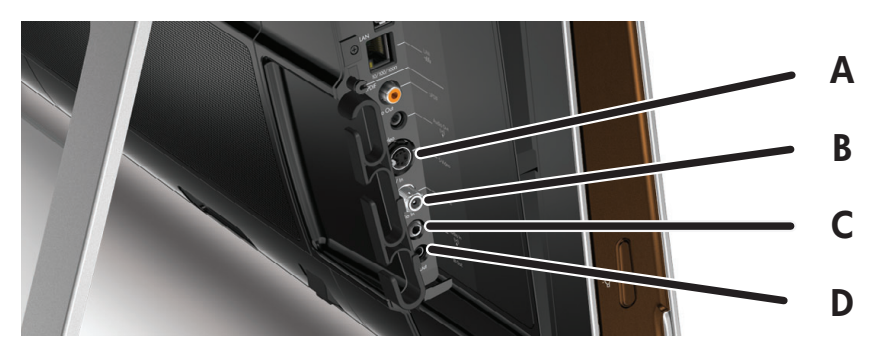

Potrebbe essere necessario un adattatore video composito/S-Video (venduto separatamente) da collegare tra l'uscita video del decoder e il connettore di ingresso S-Video (**A**).

<span id="page-26-0"></span>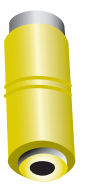

**2** Per i segnali S-Video, collegare il cavo audio dal decoder al connettore dell'ingresso audio (**C**) sul retro del computer. Utilizzare un cavo Y per associare i canali RCA sinistro e destro (bianco e rosso).

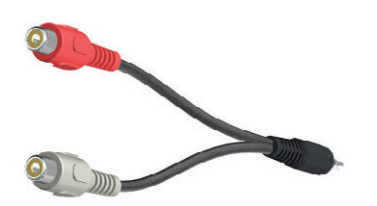

**3** Se si utilizza un decoder, collegare il cavo del trasmettitore a infrarossi al relativo connettore (**D**) sul retro del computer, per utilizzare il telecomando. Il cavo del trasmettitore a infrarossi è illustrato nella figura successiva. Fare aderire il trasmettitore a infrarossi alla finestra del ricevitore a infrarossi del decoder. Puntare il telecomando verso il computer (non verso il decoder).

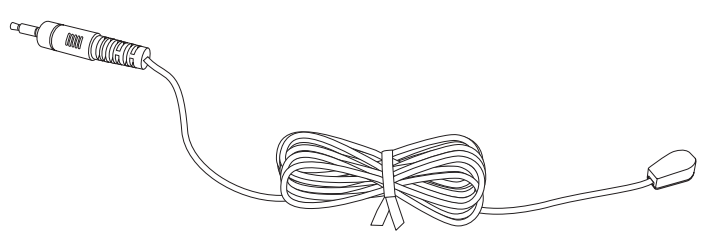

### <span id="page-27-0"></span>**Configurazione di HP TouchSmart PC con un decoder**

#### **Solo in alcuni modelli**

<span id="page-27-3"></span>Se il segnale TV richiede un decoder per la TV via cavo, un decoder satellitare o un altro decoder, è necessario collegare il cavo del trasmettitore a infrarossi al computer e al decoder per utilizzare correttamente il telecomando. I sintonizzatori TV e i telecomandi sono inclusi solo in alcuni modelli.

<span id="page-27-2"></span><span id="page-27-1"></span>Il cavo del trasmettitore a infrarossi è un sensore di controllo remoto che si collega al computer e copre il sensore remoto in un decoder che attiva il telecomando durante la selezione dei canali TV in Windows Media Center.

Per utilizzare un decoder con Windows Media Center:

- **1** Collegare il cavo del trasmettitore a infrarossi (**A**) al connettore di uscita a infrarossi (**D**) sul retro del computer.
- **2** Togliere la carta di protezione dal nastro all'estremità del cavo (**B**) e spingere l'estremità del cavo sulla finestra del sensore (ricevitore) remoto a infrarossi del decoder (**C**). Per individuare la finestra del sensore a infrarossi, illuminare con una torcia la parte in plastica anteriore del decoder.
- **3** Quando si utilizza il telecomando, puntarlo verso il lato anteriore di HP TouchSmart PC (**E**) anziché verso il decoder.

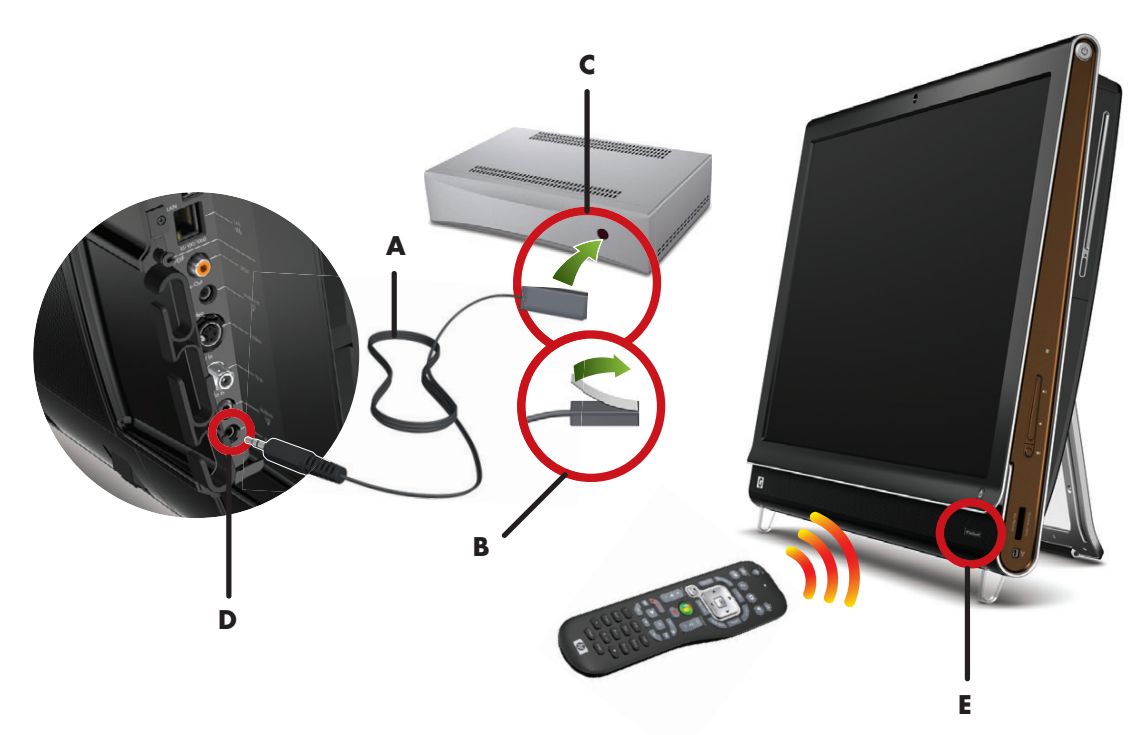

### <span id="page-28-5"></span><span id="page-28-0"></span>**Completamento della procedura guidata di configurazione di Windows Media Center**

#### **Solo in alcuni modelli**

**1** Avviare Windows Media Center. Sfiorare il pulsante **Start di Windows Vista**, quindi **Tutti i programmi** e infine **Windows Media Center**.

*Oppure*

Premere il pulsante verde sul telecomando.

- **2** Scorrere fino al menu Attività e selezionare **Impostazioni**, quindi **Generali** e infine **Configurazione Windows Media Center**.
- **3** Seguire le istruzioni visualizzate per configurare il sintonizzatore TV e la guida dei programmi televisivi di Windows Media Center.

Per ulteriori informazioni sull'impostazione e l'uso di Windows Media Center, consultare **[www.microsoft.com](http://www.microsoft.com)**

### <span id="page-28-4"></span><span id="page-28-1"></span>**Uso del telecomando con Windows Media Center**

#### **Solo in alcuni modelli**

Il telecomando consente di utilizzare Windows Media Center per guardare e registrare programmi televisivi e svolgere molte altre attività. I sintonizzatori TV e i telecomandi sono inclusi solo in alcuni modelli. Premere i tasti freccia per selezionare un collegamento, quindi premere OK per attivare il collegamento selezionato.

Per navigare all'interno del programma Windows Media Center, puntare il telecomando verso il ricevitore a infrarossi sul lato inferiore destro di HP TouchSmart PC e premere un tasto del telecomando.

Premendo il pulsante di accensione/sospensione sul telecomando si accende HP TouchSmart PC o si attiva la modalità di sospensione.

<span id="page-28-2"></span>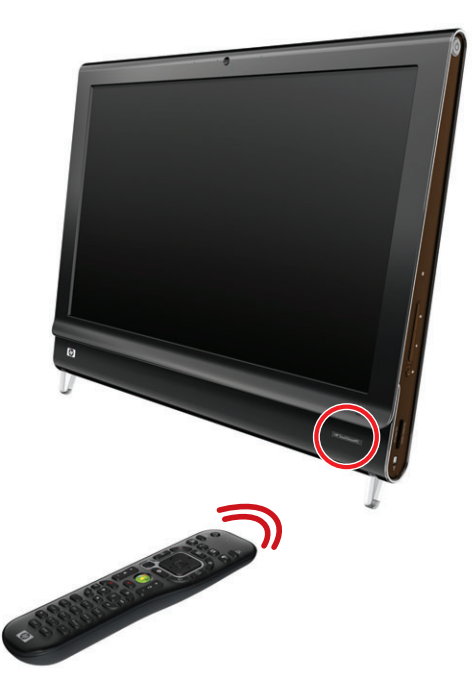

Per ulteriori informazioni su come guardare e registrare i programmi TV, fare riferimento alla guida *Riproduzione e registrazione di programmi televisivi*. Per trovarla, sfiorare il pulsante **Start di Windows Vista**, quindi **Guida e supporto tecnico di Windows** e infine **Guide utente**.

<span id="page-28-6"></span>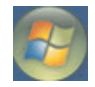

<span id="page-28-3"></span>U

# <span id="page-29-0"></span>**Opzioni audio**

HP TouchSmart PC supporta le seguenti opzioni per gli altoparlanti:

- ! Altoparlanti stereo analogici integrati
- ! Altoparlanti alimentati analogici 2.0 o 2.1
- Altoparlanti alimentati digitali 3.1, 4.1 o 5.1
- Sintonizzatore audio

#### **NOTE:**

- ! HP TouchSmart PC supporta solo sistemi di altoparlanti alimentati. Gli altoparlanti alimentati richiedono un alimentatore separato.
- ! Quando si utilizza il connettore di ingresso audio gli altoparlanti interni, il connettore di uscita audio e il connettore delle cuffie vengono esclusi.
- ! Per impostazione predefinita, gli altoparlanti interni sono attivi, mentre quelli digitali sono disattivati.

### <span id="page-29-1"></span>**Collegamento degli altoparlanti analogici**

Per gli altoparlanti alimentati 2.0, collegare il cavo degli altoparlanti al connettore di uscita audio sul retro del computer dietro il coperchio dei connettori.

Per gli altoparlanti alimentati 2.1, collegare il connettore di uscita audio sul retro del computer dietro il coperchio dei connettori al subwoofer, quindi collegare gli altoparlanti sinistro e destro al subwoofer. Accendere il computer e il sistema di altoparlanti. Se necessario, consultare la documentazione fornita con gli altoparlanti.

**NOTA:** Quando viene utilizzato il connettore di uscita audio, ad esempio per collegare cuffie o altoparlanti esterni, il volume degli altoparlanti interni viene disattivato.

### <span id="page-29-2"></span>**Connessione e attivazione degli altoparlanti digitali o di un sintonizzatore audio**

Collegare gli altoparlanti digitali 3.1, 4.1 o 5.1 o un sintonizzatore audio al connettore di uscita SPDIF (di colore arancio) sul retro del computer dietro il coperchio dei connettori e utilizzare la procedura riportata di seguito per attivare gli altoparlanti o il sintonizzatore audio. Se necessario, consultare le istruzioni fornite con gli altoparlanti o con il sintonizzatore audio.

**NOTA:** Quando il connettore SPDIF è collegato, è possibile passare agli altoparlanti interni senza scollegare l'uscita SPDIF.

Per attivare gli altoparlanti digitali o un sintonizzatore audio, utilizzare il software SoundMax installato nel computer.

- **1** Sfiorare l'icona **SoundMAX** sulla barra delle applicazioni.
- **2** Sfiorare il pulsante **Volume**.
- **3** Nell'area *Interfaccia SPDIF* selezionare il pulsante **Predefinita**.

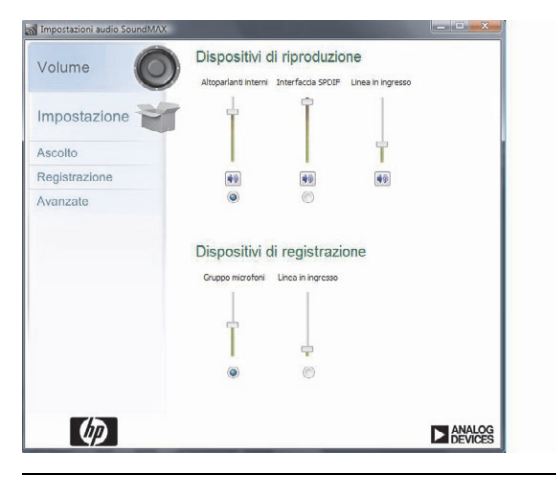

**NOTA:** Per utilizzare gli altoparlanti interni dopo l'attivazione degli altoparlanti digitali, selezionare il pulsante **Predefinita** nell'area *Altoparlanti interni*. Il semplice spegnimento degli altoparlanti esterni non attiva gli altoparlanti interni, ma deve essere selezionata la relativa impostazione.

**4** Configurare l'audio mediante i pulsanti di SoundMAX **Ascolto**, **Registrazione** e **Avanzate**.

### <span id="page-30-0"></span>**Volume degli altoparlanti**

HP TouchSmart PC consente di regolare il volume degli altoparlanti in molti modi.

**Utilizzare i pulsanti del volume sul lato destro del computer.** 

<span id="page-30-1"></span>![](_page_30_Picture_10.jpeg)

- ! Utilizzare l'icona Volume sulla barra delle applicazioni:
	- **a** Tenere premuto (o fare clic con il pulsante destro del mouse) sull'icona **Volume** e selezionare **Apri mixer volume**. Verrà visualizzata la finestra Mixer volume.

![](_page_31_Picture_2.jpeg)

<span id="page-31-1"></span>![](_page_31_Picture_182.jpeg)

- **b** Per regolare il volume per le applicazioni HP TouchSmart (Note, Musica e Video), assicurarsi di regolare sia il volume degli altoparlanti, sia il volume dell'applicazione HP TouchSmart. Scorrere verso destra nell'area Applicazioni per visualizzare tutte le opzioni.
- **c** Una volta raggiunto il livello di volume desiderato, sfiorare il pulsante **Chiudi** (la **X** nell'angolo in alto a destra) per chiudere la finestra.
- ! Se sono disponibili altoparlanti digitali, è anche possibile utilizzare SoundMAX per regolare il volume ed eseguire i test di bilanciamento del suono:
	- **a** Sfiorare l'icona **SoundMAX** sulla barra delle applicazioni.
	- **b** Regolare il cursore per la configurazione di altoparlanti a disposizione.

![](_page_31_Picture_9.jpeg)

**NOTA:** In questa finestra è anche possibile regolare il volume per il microfono integrato.

### <span id="page-31-0"></span>**Configurazione dell'audio per Windows Media Center**

Dopo avere installato, collegato e configurato gli altoparlanti, utilizzare la procedura seguente per configurare l'uscita audio per Windows Media Center:

- **1** Sfiorare il pulsante **Start di Windows Vista**.
- **2** Sfiorare **Windows Media Center**.
- **3** Scorrere fino al menu Attività, sfiorare **Impostazioni**, quindi **Generali** e infine **Configurazione Windows Media Center**.
- **4** Sfiorare **Configura altoparlanti**, quindi **Avanti**.
- **5** Selezionare il tipo di cavo che collega gli altoparlanti o il sintonizzatore audio al computer, quindi sfiorare **Avanti**.
- **6** Selezionare il numero di altoparlanti, quindi sfiorare **Avanti**.
- **7** Sfiorare **Prova** per provare gli altoparlanti.
- **8** Sfiorare **Avanti** al termine della prova.
- **9** Sfiorare **Fine**.

### <span id="page-32-0"></span>**Cuffie**

È possibile utilizzare le cuffie (non incluse) collegandole al connettore delle cuffie sul lato sinistro del computer. Quando viene utilizzato il connettore delle cuffie, il volume degli altoparlanti interni e dell'uscita è disattivato.

### <span id="page-32-6"></span><span id="page-32-1"></span>**Microfono**

In HP TouchSmart PC è integrato un microfono accanto alla webcam sulla parte anteriore del computer. Il microfono è progettato per filtrare i rumori ambientali e fornire un suono più pulito.

<span id="page-32-7"></span>È possibile utilizzare il microfono a una distanza massima di mezzo- metro da HP TouchSmart PC.

<span id="page-32-8"></span>Per regolare il volume:

- **1** Sfiorare l'icona **SoundMAX** sulla barra delle applicazioni.
- **2** Regolare il cursore.

### <span id="page-32-2"></span>**Uso di cuffie dotate di microfono**

Non è possibile utilizzare cuffie dotate di microfono con due connettori (uno per le cuffie e uno per il microfono). HP TouchSmart PC è dotato di un connettore integrato per il microfono e le cuffie.

### <span id="page-32-3"></span>**Collegamento di lettori MP3**

È possibile collegare un lettore multimediale, come un lettore MP3, al connettore di ingresso sul lato sinistro del computer e riprodurre l'audio attraverso gli altoparlanti interni o gli altoparlanti esterni aggiunti.

## <span id="page-32-4"></span>**Collegamento di una stampante**

Collegare una stampante mediante i connettori USB sui lati o sul retro di HP TouchSmart PC oppure utilizzare una stampante wireless.

**NOTA:** HP TouchSmart PC non supporta stampanti che richiedono un connettore per stampanti parallele.

# <span id="page-32-5"></span>**Installazione di un cavo di sicurezza**

Un cavo di sicurezza (non incluso) consente di proteggere il computer da furti e da modifiche indesiderate. Si tratta di un dispositivo di blocco a cui è collegato un cavo. Un'estremità del cavo viene fissata alla scrivania (o a un altro oggetto non trasportabile) e l'altra a questo slot nel computer. Chiudere il cavo di sicurezza con la chiave.

Quando si sposta il computer o si apre il coperchio della memoria, è necessario rimuovere prima il cavo di sicurezza dal computer.

![](_page_32_Picture_18.jpeg)

Per installare un cavo di sicurezza:

**1** Individuare lo slot di sicurezza sul pannello posteriore in basso a destra del computer.

![](_page_33_Figure_2.jpeg)

- **2** Inserire il cavo di sicurezza nello slot seguendo le istruzioni del produttore del cavo.
- **3** Assicurare l'altra estremità del cavo di sicurezza alla scrivania.

## <span id="page-33-0"></span>**Pulizia dello schermo di HP TouchSmart PC**

Per garantire la massima sensibilità al tatto, tenere pulito lo schermo da residui. Evitare che si accumuli troppa polvere su tutti i lati e i bordi dello schermo.

Prima di pulire il touchscreen, è necessario disattivarlo spegnendo il computer. Se il computer non è spento, il touchscreen è attivo e si rischia di perdere dati durante la pulizia.

**1** Spegnere il computer. Sfiorare il pulsante **Start di Windows Vista**, sfiorare il pulsante **Freccia** accanto all'icona con il lucchetto e sfiorare **Arresta il sistema**.

![](_page_33_Picture_9.jpeg)

- **2** Scollegare il cavo di alimentazione dalla parete.
- **3** Spruzzare una piccola quantità di detergente per vetri sul panno fornito con HP TouchSmart PC. Per pulire il touchscreen è anche possibile utilizzare un panno morbido o un tovagliolo di carta inumidito con un detergente per vetri.

**4** Pulire la superficie ed entrambi i lati del touchscreen per rimuovere lo sporco, le impronte digitali o altri detriti.

**ATTENZIONE: Non spruzzare né applicare il detergente direttamente sullo schermo. Spruzzarlo sul panno, quindi pulire i lati e la superficie del touchscreen.**

**Non utilizzare sostanze o panni abrasivi quando si puliscono i lati o la superficie dello schermo, onde evitare di danneggiarlo.**

![](_page_34_Picture_3.jpeg)

### <span id="page-34-0"></span>**Uso del computer in modo confortevole e sicuro**

![](_page_34_Picture_5.jpeg)

<span id="page-34-5"></span><span id="page-34-4"></span><span id="page-34-3"></span>**AVVERTENZA: Per ridurre i rischi di danni alle persone, leggere la** *Guida alla sicurezza e al comfort***, che contiene indicazioni per chi lavora con il computer: come organizzare l'ambiente di lavoro, la postura corretta, norme per la salute e la sicurezza. La guida fornisce anche informazioni importanti relative alla sicurezza meccanica e dell'impianto elettrico del computer.**

Prima di iniziare a utilizzare il computer, assicurarsi che l'area di lavoro e il computer siano predisposti correttamente in modo da poter lavorare in modo confortevole ed ergonomico. Per informazioni importanti relative ai principi di ergonomia, consultare la *Guida alla sicurezza e al comfort*.

! Sfiorare il pulsante **Start di Windows Vista**, quindi **Guida e supporto tecnico di Windows**, **Guide utente** e infine **Guida alla sicurezza e al comfort**.

#### *Oppure*

! Digitare *[www.hp.com/ergo](http://www.hp.com/ergo)* nella barra degli indirizzi del browser e premere il tasto Invio.

# <span id="page-34-1"></span>**Preparazione del computer per la spedizione**

In caso di spedizione del computer, seguire la procedura descritta di seguito per posizionare correttamente la base. Non mettere mai la base nella posizione di spedizione quando il computer è in uso per evitare instabilità e possibili danni.

### <span id="page-34-2"></span>**Preparazione del computer**

- **1** Spegnere il computer.
- **2** Scollegare il cavo di alimentazione dal retro del computer.
- **3** Rimuovere tutte le periferiche, i dischi e i cavi (unità USB, CD o DVD e cavi di sicurezza).
- **4** Posizionare il computer con la parte anteriore rivolta verso il basso su un panno morbido.

### <span id="page-35-0"></span>**Spostamento della base del computer**

- **1** Operare in modo da raggiungere facilmente il fermo di sicurezza in plastica posto sul lato della base del computer.
- **2** Con una mano sul fermo e l'altra sulla base, sollevare lentamente la base verso l'alto fino a sganciare il fermo.

![](_page_35_Picture_3.jpeg)

**3** Con il fermo sganciato, abbassare la base verso il computer.

![](_page_35_Picture_5.jpeg)

**4** Lasciare la base del computer in questa posizione per la spedizione.

![](_page_36_Picture_1.jpeg)

# <span id="page-36-0"></span>**Riciclaggio del vecchio hardware del computer**

<span id="page-36-1"></span>HP mette a disposizione programmi di riciclaggio delle apparecchiature in molti paesi/regioni. Per informazioni sulle opzioni disponibili, visitare il sito Web all'indirizzo **[www.hp.com/recycle](http://www.hp.com/recycle)** e selezionare il paese/regione dall'elenco a discesa.

Per alcuni paesi/regioni sono inoltre disponibili programmi di permuta e altri tipi di programmi. Visitare i seguenti siti Web:

Nord America e Asia Pacifico (inglese): **[www.hp.com/hpinfo/globalcitizenship/environment/return/index.html](http://www.hp.com/hpinfo/globalcitizenship/environment/return/index.html)**

Europa/Medio Oriente/Africa (selezionare il paese/regione di appartenenza dall'elenco a discesa): **[h41201.www4.hp.com/tradein/welcome.asp](http://h41201.www4.hp.com/tradein/welcome.asp)**

L'opzione di riciclaggio non è disponibile in tutti i paesi o aree geografiche.

# <span id="page-38-0"></span>**Panoramica software HP TouchSmart**

## <span id="page-38-1"></span>**Che cos'è il software HP TouchSmart?**

<span id="page-38-7"></span>La suite del software HP TouchSmart è già preinstallata sul nuovo computer. HP TouchSmart è stato creato per massimizzare le caratteristiche di tocco del nuovo computer. Si può personalizzare HP TouchSmart per accedere rapidamente ai programmi preferiti, al Web e ai feed RSS. Dalla home page di HP TouchSmart è possibile visualizzare foto, guardare video, ascoltare musica o fare ricerche in Internet con pochi semplici tocchi.

Visualizzare le esercitazioni di TouchSmart in **[hp.com/go/learntouchsmart](www.hp.com/go/learntouchsmart)** (solo in inglese); servono solo pochi minuti per navigare attraverso tutte le caratteristiche del software.

### <span id="page-38-2"></span>**Avvio del software HP TouchSmart**

<span id="page-38-6"></span>Accendendo il computer, apparirà il desktop di Windows Vista. Per aprire il software di tocco HP TouchSmart, premere il pulsante HP TouchSmart in basso a destra sul computer,

*Oppure*

sfiorare due volte l'icona del collegamento **HP TouchSmart** sul desktop.

<span id="page-38-8"></span>![](_page_38_Picture_8.jpeg)

### <span id="page-38-3"></span>**Avvio automatico di HP TouchSmart**

Si può impostare HP TouchSmart affinché si apra automaticamente all'avvio del computer.

- **1** Avviare HP TouchSmart e sfiorare il pulsante **Personalizza**.
- **2** Sfiorare il pulsante **Impostazioni TouchSmart**.
- **3** Selezionare **Avvio-automatico** e **Avvio-rapido**.

<span id="page-38-5"></span><span id="page-38-4"></span>L'opzione Avvio automatico consente di avviare i programmi di HP TouchSmart all'avvio del computer, mentre l'opzione Avvio rapido consente di continuarne l'esecuzione quando HP TouchSmart viene chiuso. Per liberare risorse del computer per altri utilizzi, deselezionare queste opzioni.

# <span id="page-39-0"></span>**Navigazione in HP TouchSmart**

<span id="page-39-1"></span>È possibile utilizzare le dita o il mouse wireless per selezionare e deselezionare gli elementi di HP TouchSmart. All'interno di HP TouchSmart vengono mostrati altri modi per accedere e navigare nei programmi.

![](_page_39_Picture_193.jpeg)

#### **Azione Descrizione (continua)**

Spostare una tessera di HP TouchSmart in una nuova posizione

![](_page_40_Picture_2.jpeg)

Premere e trascinare una tessera verso l'alto o verso il basso e quindi verso sinistra o verso destra per spostarla in una nuova posizione nella finestra di HP TouchSmart.

Trascinare brani per creare una playlist

![](_page_40_Picture_5.jpeg)

Non si può trascinare una linea diritta alla posizione di rilascio. Premere e trascinare un oggetto prima verso l'alto o verso il basso ad angolo retto e quindi spostarlo nell'area della playlist. L'oggetto è selezionato quando viene visualizzata l'icona di un disco.

Barra di scorrimento con luce blu; usare il dito per scorrere la visualizzazione a destra o a sinistra, o toccare la barra di scorrimento ovunque per un'azione di scorrimento accelerata

Uso del Pannello Input **Windows** (tastiera su schermo)

![](_page_40_Picture_9.jpeg)

Utilizzare questa funzione verso il bordo dello schermo come si utilizza una bara di scorrimento sul desktop di Windows.

Sfiorare all'interno di una finestra di testo per visualizzare la tastiera su schermo. Se compare l'icona di una matita e di un tastierino, sfiorare l'icona. Utilizzare quindi la tastiera su schermo per inserire il testo.

**ATTENZIONE: Poiché il touchscreen di HP TouchSmart utilizza una tecnologia molto sensibile, non esercitare pressione sul display oppure intorno ai bordi per evitare di danneggiare lo schermo.**

![](_page_40_Picture_15.jpeg)

**ATTENZIONE: Per garantire la massima sensibilità al tatto, tenere lo schermo lontano da oggetti contundenti. Evitare che si accumuli troppa polvere su tutti i lati dello schermo.**

![](_page_40_Picture_17.jpeg)

**ATTENZIONE: Analogamente agli altri prodotti elettronici domestici, tenere HP TouchSmart PC lontano dai liquidi o da ambienti con polvere, calore o umidità eccessivi.**

## <span id="page-41-0"></span>**Tecniche per il tocco del desktop di Windows e il software non HP TouchSmart**

<span id="page-41-3"></span>Per utilizzare il software e navigare nel desktop di Windows, è possibile utilizzare il touchscreen, la tastiera, il mouse o il telecomando (incluso solo in alcuni modelli).

Alcune attività, quali l'utilizzo dei programmi di HP TouchSmart, la navigazione su Internet o l'accesso ai programmi preferiti, sono particolarmente adatte per il touchscreen. Per altre attività, come la digitazione del testo di ricerca, è più pratico utilizzare la tastiera. Se si utilizza il programma Windows Media Center per guardare e registrare programmi TV, è meglio utilizzare il telecomando.

**NOTA:** Il software acquistato e installato separatamente è accessibile tramite il touchscreen, ma alcuni programmi potrebbero essere più facilmente utilizzabili con la tastiera e il mouse.

## <span id="page-41-1"></span>**Pannello Input penna di Tablet PC (Tastiera su schermo)**

<span id="page-41-2"></span>Uso del Pannello Input di Windows (tastiera su schermo) per inserire il testo utilizzando il tocco. Consente inoltre di riconoscere la calligrafia degli utenti e di convertirla in testo digitale.

Accedere al pannello Input sfiorando l'interno di una finestra di dialogo di input, quindi l'icona della tastiera per aprire lo strumento per il riconoscimento della grafia, il tocco e l'inserimento del testo. Se il pannello Input non è visibile oppure si desidera regolare le impostazioni, sfiorare il pulsante **Start di Windows Vista**, quindi **Pannello di controllo**, **PC portatile** e infine **Penna e dispositivi di input**. Selezionare l'impostazione per attivare il pannello Input.

È anche possibile sfiorare il pulsante **Start di Windows Vista**, quindi **Tutti i programmi**, **Accessori**, **Tablet PC** e infine **Pannello input penna di Tablet PC**.

**NOTA:** Il riconoscimento della grafia non è disponibile in tutte le lingue. Se la propria lingua non è disponibile, è possibile utilizzare la tastiera su schermo per inserire il testo.

## <span id="page-42-0"></span>**Tessere HP TouchSmart**

<span id="page-42-2"></span>Aprendo il software HP TouchSmart, verrà visualizzata una riga di tessere grandi e una riga di tessere piccole al di sotto. Le tessere sono scorciatoie per programmi di software, caratteristiche di HP TouchSmart, o link ai siti Web. Utilizzare l'area con le tessere grandi per i programmi utilizzati con frequenza, e le tessere piccole per collocare i collegamenti agli altri programmi.

Spostare le tessere trascinando una tessera in alto al di fuori di una riga e rilasciandola in una nuova posizione. La tessera apparirà come un'immagine trasparente mentre si sposta. È possibile spostare le tessere grandi nell'area inferiore con le tessere piccole o viceversa spostare le tessere piccole nell'area superiore con le tessere grandi.

Vedere il capitolo delle domande frequenti (FAQ) per le informazioni su come aggiungere, modificare o eliminare le tessere.

![](_page_42_Picture_4.jpeg)

### <span id="page-42-1"></span>**HP TouchSmart Browser**

<span id="page-42-3"></span>HP TouchSmart Browser è un semplice visualizzazione per mostrare contenuti dal vivo nella home page HP TouchSmart. La sua interfaccia è diversa da quella di Internet Explorer®, e può essere più utile. Utilizzarlo in una tessera grande per monitorare i siti Web preferiti e le modifiche che si susseguono durante il giorno.

HP TouchSmart Browser supporta solo pagine HTML standard. Non supporta altri formati di visualizzazione, ad esempio i feed RSS. Per visualizzare i feed RSS, utilizzare la tessera dei feed RSS di HP TouchSmart.

Se si naviga molto spesso sul Web, visualizzando siti con molte finestre popup o scaricando file tramite finestre di dialogo secondarie, utilizzare Internet Explorer o un altro browser standard. Internet Explorer è una tessera predefinita di HP TouchSmart.

![](_page_42_Picture_9.jpeg)

## <span id="page-43-0"></span>**HP TouchSmart Foto**

<span id="page-43-4"></span>È possibile visualizzare e modificare le foto, creare presentazioni e stampare le foto con HP TouchSmart Foto Se si possiede una connessione a Internet e un account Snapfish, si possono caricare le foto e condividerle con gli altri. Il tasto Upload in TouchSmart Photo collega al sito Web Snapfish (Snapfish non è attualmente disponibile in tutti i paesi/aree geografiche.)

Usare pollice e indice per ingrandire o ridurre una foto. Partire dal centro della foto ed eseguire un movimento di allargamento verso gli angoli opposti per ingrandire la foto. Per rimpicciolirla, partire dagli angoli e spostare le dita verso il centro della foto.

Per ruotare una foto, allargarla collocando pollice e indice al centro della foto, e utilizzando un movimento di spiegamento. Sfiorare le frecce di rotazione sul fondo della foto. Utilizzare anche il pulsante Ruota sul pannello destro. Quando si esegue una presentazione delle foto, si vorranno ruotare le foto perché abbiano lo stesso orientamento.

Da HP TouchSmart, si può accedere alle foto memorizzate ovunque sul disco fisso.

<span id="page-43-5"></span>HP TouchSmart Foto supporta il formato di file .jpg.

### <span id="page-43-1"></span>**HP TouchSmart Musica**

HP TouchSmart Music consente di organizzare e riprodurre facilmente la propria musica. È possibile navigare nella propria collezione di musica per album, artista, genere, canzone o playlist. Si possono anche riprodurre CD, visualizzare titoli di canzoni e copertine di album, creando playlist modificabili.

HP TouchSmart accede alla musica dalla cartella Musica sul disco fisso (si può accedere a questa cartella sfiorando il **pulsante Start di Windows Vista**, e quindi **Musica**). Se è stato scaricato iTunes e si possiede un account iTunes (non incluso), la cartella iTunes risiederà anch'essa nella cartella Musica.

Utilizzando il pulsante Impostazioni, scegliere di accedere alla musica dalla cartella Musica sul disco fisso o dalla cartella iTunes. Non si possono visualizzare entrambe le librerie contemporaneamente. L'opzione iTunes è disattivata se iTunes non è stato scaricato.

HP TouchSmart Musica supporta i seguenti formati di file audio: .mp3, .wma, .wav, .aac, .m4p e .m4a.

<span id="page-43-7"></span>**NOTA:** È necessario installare iTunes (non incluso) e creare un account HP TouchSmart che supporti i formati di file .m4p e .m4a.

### <span id="page-43-2"></span>**HP TouchSmart Video**

Con HP TouchSmart Video, eseguire i propri video utilizzando una webcam incorporata, riproducendo i video e quindi caricandoli su YouTube (non disponibile in alcuni paesi/aree geografiche). YouTube richiede una connessione Internet.

HP TouchSmart Video consente di riprodurre video dalla videocamera, e caricarli su YouTube o masterizzarli su un CD o DVD da condividere. Si può accedere ai video archiviati ovunque sul disco fisso.

<span id="page-43-8"></span><span id="page-43-6"></span>HP TouchSmart Video supporta i seguenti formati di file video: .mpg, .mpeg, dvr-ms, .wmv, .asf e .avi.

### <span id="page-43-3"></span>**Webcam e microfono**

Una webcam incorporata e microfono sono localizzati in alto sul computer. Utilizzarli per filmare video ed eseguire video chat e conferenze con il software di messaggistica istantanea (scaricare il software di messaggistica istantanea che si preferisce, non accluso a HP TouchSmart).

La distanza ottimale per la registrazione con il microfono è di circa un-metro e mezzo dal computer.

### <span id="page-44-6"></span><span id="page-44-0"></span>**Acquisizione di video e istantanee con la webcam**

Utilizzare HP TouchSmart per scattare istantanee e registrare video. Utilizzare il pulsante YouTube per caricare video. (Il sito Web YouTube non è disponibile in tutti i paesi/aree geografiche. YouTube richiede una connessione a Internet, ed è necessario creare un account.)

Oltre al software HP TouchSmart, si può anche utilizzare il software CyberLink YouCam (solo modelli selezionati) per catturare video e istantanee dalla webcam. CyberLink YouCam consente di aggiungere effetti speciali ai video, inviare video tramite e-mail ai propri amici e caricare i propri video su YouTube.

Per utilizzare CyberLink YouCam:

Sfiorare il pulsante **Start di Windows Vista**, **Tutti i programmi**, **CyberLink YouCam**, **CyberLink YouCam**, quindi sfiorare **Esercitazioni** o l'icona **Guida** (**?**) per accedere al menu della Guida.

![](_page_44_Picture_5.jpeg)

# <span id="page-44-1"></span>**HP TouchSmart Calendario**

<span id="page-44-5"></span><span id="page-44-3"></span>Il calendario HP TouchSmart è un calendario condiviso che consente di gestire le attività proprie e della propria famiglia. È possibile visualizzare eventi pianificati per la giornata corrente o quella successiva.

![](_page_44_Figure_8.jpeg)

### <span id="page-44-4"></span><span id="page-44-2"></span>**Sincronizzazione del calendario HP TouchSmart con il calendario di Windows Vista Mail**

Avviare HP TouchSmart e sfiorare la tessera **Calendario**. Il calendario HP TouchSmart si sincronizza automaticamente con il calendario di Windows Vista Mail.

# <span id="page-45-0"></span>**HP TouchSmart Note**

<span id="page-45-2"></span>Con HP TouchSmart Note è possibile creare note di testo e vocali utilizzando il tocco, la tastiera oppure registrando la voce. È un modo divertente per lasciare note per sé stessi o per la propria famiglia.

![](_page_45_Picture_2.jpeg)

# <span id="page-45-1"></span>**HP TouchSmart Orologio**

<span id="page-45-3"></span>Personalizzazione dell'orologio HP TouchSmart, per la visualizzazione dell'orario in uno, due o tre fusi orari diversi.

![](_page_45_Figure_5.jpeg)

# <span id="page-46-0"></span>**Tabella di riferimento rapido per il software**

Oltre alla suite del software HP TouchSmart, si potrebbero avere installati i seguenti programmi. Alcune delle applicazioni elencate nella tabella seguente sono incluse solo in alcuni modelli. Questo non è un elenco completo di tutto il software installato nel computer.

Per avviare uno qualsiasi dei seguenti programmi, sfiorare il pulsante **Start di Windows Vista**, quindi **Tutti i programmi**, selezionare la cartella del programma, ad esempio **DVD Play** e infine sfiorare il nome del programma da avviare.

<span id="page-46-10"></span><span id="page-46-9"></span><span id="page-46-8"></span><span id="page-46-7"></span><span id="page-46-6"></span><span id="page-46-5"></span><span id="page-46-4"></span><span id="page-46-3"></span><span id="page-46-2"></span><span id="page-46-1"></span>![](_page_46_Picture_180.jpeg)

<span id="page-47-3"></span><span id="page-47-2"></span><span id="page-47-1"></span><span id="page-47-0"></span>![](_page_47_Picture_114.jpeg)

# <span id="page-48-0"></span>**HP TouchSmart Domande frequenti**

["Come si aggiungono le tessere \(scorciatoie\) alla visualizzazione dell'home page di HP TouchSmart ?"](#page-49-0)  [a pagina 44](#page-49-0) ["Come si aggiunge una tessera di un link a un sito Web dei preferiti?" a pagina 44](#page-49-1) ["Come si possono vedere tutte le tessere nella visualizzazione della home page?" a pagina 45](#page-50-0) ["Come si nasconde temporaneamente una tessera?" a pagina 45](#page-50-1) ["Come si elimina una tessera dalla home page HP TouchSmart?" a pagina 45](#page-50-2) ["Come si modificano le icone delle tessere?" a pagina 45](#page-50-3) ["Che cos'è un feed RSS?" a pagina 45](#page-50-4) ["Come si imposta un feed RSS?" a pagina 46](#page-51-0) ["Come si mettono le foto nel catalogo HP TouchSmart Foto?" a pagina 46](#page-51-1) ["Come si crea una presentazione di foto?" a pagina 47](#page-52-0) ["Come si possono nascondere alcune foto?" a pagina 47](#page-52-1) ["Come si inseriscono i file musicali in HP TouchSmart Musica?" a pagina 48](#page-53-0) ["Perché non si può visualizzare tutta la musica contenuta in HP TouchSmart Musica?" a pagina 48](#page-53-1) ["Come si trasferiscono le canzoni da iTunes a HP TouchSmart Musica?" a pagina 48](#page-53-2) ["Come si trovano le copertine di album per la musica?" a pagina 49](#page-54-0) ["Come si crea e modifica una playlist di canzoni?" a pagina 49](#page-54-1) ["Come si eliminano le canzoni?" a pagina 50](#page-55-0) ["Come si crea \(masterizza\) un CD o DVD con musica o foto?" a pagina 50](#page-55-1) ["Come si creano i video con HP TouchSmart?" a pagina 51](#page-56-0) ["Come si crea una playlist di video?" a pagina 51](#page-56-1) ["Come si trasferiscono i video sul computer?" a pagina 51](#page-56-2) ["Come si caricano i video su YouTube?" a pagina 52](#page-57-0) ["Come si registrano i propri filmati?" a pagina 52](#page-57-1) ["Dove sono la webcam e i microfoni?" a pagina 52](#page-57-2) ["Qual è il limite di tempo delle registrazioni video?" a pagina 52](#page-57-3) ["Qual è la risoluzione della webcam HP TouchSmart?" a pagina 52](#page-57-4) ["Come si esegue una chat con video o una conferenza telefonica?" a pagina 53](#page-58-0) ["Come si crea e salva una nota scritta a mano o digitata?" a pagina 53](#page-58-1) ["Come si crea una nota vocale?" a pagina 54](#page-59-0) ["Come si elimina una nota di testo o vocale?" a pagina 54](#page-59-1)

["Si può connettere una vecchia stampante al computer HP TouchSmart?" a pagina 54](#page-59-2) ["Come si può sapere se il computer HP TouchSmart è a 64 bit o 32 bit?" a pagina 54](#page-59-3) ["Che cosa si può fare se i programmi di media HP TouchSmart si bloccano?" a pagina 55](#page-60-0)

### <span id="page-49-0"></span>**Come si aggiungono le tessere (scorciatoie) alla visualizzazione dell'home page di HP TouchSmart ?**

- <span id="page-49-2"></span>**1** Aprire la home page HP TouchSmart facendo clic sull'icona HP TouchSmart.
- **2** Fare clic sul pulsante **Personalizza**.
- **3** Selezionare **Aggiungi una tessera**.
- **4** Selezionare **Sito Web**, **Programma**, o **Feed RSS**, e quindi sfiorare **Avanti**.
- **5** Inserire l'indirizzo di destinazione o selezionare **Scegliere dall'elenco** per visualizzare un elenco di tutti i programmi software nella cartella Programmi.
- **6** Selezionare il programma da aggiungere e sfiorare **OK**.
- **7** Nella casella **Nome** inserire un nome per la tessera. In genere viene visualizzato automaticamente un nome di programma.
- **8** Selezionare la casella di controllo **Icona** per visualizzare l'icona del programma nella tessera, quindi sfiorare **OK**. Il collegamento al programma viene visualizzato come una piccola tessera nell'area inferiore della home page di HP TouchSmart.
- **9** Sfiorare **OK** per tornare alla home page di HP TouchSmart.

#### <span id="page-49-1"></span>**Come si aggiunge una tessera di un link a un sito Web dei preferiti?**

Per rendere più efficienti le visualizzazioni del tocco, aggiungere siti Web visitati spesso alla sezione con le tessere grandi o alla sezione con le tessere piccole. Si possono anche aggiungere feed RSS, dopo essersi iscritti agli stessi da un sito Web.

- <span id="page-49-3"></span>**1** Avviare HP TouchSmart e sfiorare il pulsante **Personalizza**.
- **2** Selezionare **Aggiungi una tessera**.
- **3** Selezionare **Sito Web**, quindi sfiorare **Avanti**.
- **4** Digitare l'URL completo del sito Web desiderato iniziando con *www* o una formula equivalente (ad esempio www.hp.com/go/touchsmart). In alternativa, selezionare **Scegliere dall'elenco** per selezionare un sito Web dall'elenco Preferiti di Internet Explorer.
- **5** L'opzione che consente di visualizzare l'icona Web potrebbe essere inattiva se non è disponibile alcuna icona. In tal caso è possibile scegliere un'icona fra quelle visualizzate sotto la casella di controllo. In caso contrario, verrà visualizzata una pagina Web di esempio. Il collegamento al sito Web viene visualizzato come un piccolo globo situato nell'area delle tessere piccole sul fondo della home page di HP TouchSmart.
- **6** Sfiorare **OK** per tornare alla home page di HP TouchSmart.
- **7** È possibile trascinare la tessera nella riga superiore, se lo si desidera.

Il collegamento al sito Web verrà visualizzato nel browser di HP TouchSmart.

### <span id="page-50-0"></span>**Come si possono vedere tutte le tessere nella visualizzazione della home page?**

Per visualizzare una tessera nascosta:

- **1** Dalla home page HP TouchSmart, sfiorare il pulsante **Personalizza**.
- **2** Nell'elenco delle tessere, sfiorare una tessera disattivata per attivarla.
- **3** Sfiorare **OK** per salvare le modifiche e tornare alla home page di HP TouchSmart. La tessera attivata è ora visibile.

#### <span id="page-50-1"></span>**Come si nasconde temporaneamente una tessera?**

Per nascondere temporaneamente una tessera:

- **1** Dalla home page HP TouchSmart, sfiorare il pulsante **Personalizza**.
- **2** Nell'elenco delle tessere, sfiorare una tessera attivata per disattivarla.
- **3** Sfiorare **OK** per salvare le modifiche e tornare alla home page di HP TouchSmart. La tessera disattivata ora è anche nascosta.

### <span id="page-50-2"></span>**Come si elimina una tessera dalla home page HP TouchSmart?**

- **1** Avviare HP TouchSmart e sfiorare il pulsante **Personalizza**.
- **2** Selezionare l'icona **Matita** accanto al collegamento da modificare.
- **3** Selezionare **Elimina la tessera**, quindi sfiorare **Sì**.
- **4** Sfiorare **OK**.

Solo la scorciatoia viene eliminata dalla Visualizzazione tessere. Il programma stesso non è stato eliminato.

### <span id="page-50-3"></span>**Come si modificano le icone delle tessere?**

- **1** Avviare HP TouchSmart e sfiorare il pulsante **Personalizza**.
- **2** Selezionare l'icona **Matita** accanto al collegamento da modificare.
- **3** Inserire le modifiche:
	- ! Nella casella **Inserire destinazione** immettere l'URL o il percorso, quindi digitare il nome della tessera relativa al programma o al sito Web tramite la tastiera su schermo o la tastiera fisica.
	- ! Selezionare per utilizzare l'icona del programma o sfogliare per selezionarne una diversa.
- **4** Sfiorare **OK**.

### <span id="page-50-4"></span>**Che cos'è un feed RSS?**

RSS è un modo più efficiente per ottenere informazioni da siti Web e blog. Invece di cercare notizie e informazioni aggiornate, esse vengono ricevute sotto forma di "live feed" o feed RSS (really simple syndication). Alcuni feed RSS distribuiscono altri tipi di contenuti digitali, tra cui immagini, file audio, video o aggiornamenti che è possibile visualizzare in seguito.

Si può aggiungere una tessera feed RSS aggiungendo una nuova tessera e selezionando Feed RSS.

<span id="page-50-5"></span>![](_page_50_Picture_26.jpeg)

![](_page_50_Picture_27.jpeg)

### <span id="page-51-0"></span>**Come si imposta un feed RSS?**

Per sottoscrivere un feed RSS in Internet Explorer:

- **1** Sfiorare il pulsante **Start di Windows Vista** e quindi **Internet Explorer**.
- **2** Sfiorare il pulsante **Feed** per individuare i feed nella pagina Web.
- **3** Sfiorare un feed.
- 4 Sfiorare il pulsante **Sottoscrizione al feed**
- **5** Digitare un nome per il feed, quindi selezionare la cartella in cui si desidera crearlo.
- **6** Sfiorare **Sottoscrivi**.
- **7** Avviare HP TouchSmart e sfiorare la tessera **Feed RSS** per visualizzare i feed RSS.

Potrebbe essere necessario aggiungere una tessera e scegliere Feed RSS se non si ha ancora una tessera RSS.

**8** Sfiorare il titolo del feed per visualizzarlo nella finestra del lettore RSS. Se si sfiora il pulsante freccia nella finestra del feed, viene aperto in Internet Explorer all'esterno di HP TouchSmart. Quando si chiude il feed, la finestra dei feed RSS di HP TouchSmart viene aperta.

Ricordare che, come per gli aggiornamenti continui in diretta dal Web, i feed RSS assorbono una certa quantità di risorse. Se si sta eseguendo un'attività e si nota un rallentamento del computer, provare a disattivare i feed RSS.

### <span id="page-51-1"></span>**Come si mettono le foto nel catalogo HP TouchSmart Foto?**

Con HP TouchSmart Foto si possono visualizzare le proprie foto sul disco fisso. Per ottenere le foto dalla macchina fotografica:

**1** Rimuovere la scheda di memoria dalla macchina fotografica e inserirla nel lettore di schede situato sul lato inferiore destro del computer (in alternativa, utilizzare il cavo USB accluso alla macchina fotografica, connettendolo prima alla macchina fotografica e poi a una porta USB nel computer.)

La visualizzazione HP TouchSmart viene minimizzata automaticamente e compare una finestra di dialogo di Microsoft.

- **2** Sfiorare **Apri cartella per visualizzare i file**.
- **3** Sfiorare il pulsante **Start di Windows Vista**.
- **4** Selezionare **Immagini**.
- **5** Utilizzare una cartella preesistente o crearne una nuova e quindi, con la punta delle dita, trascinare e rilasciare le foto che si desiderano inserire nella cartella.
- **6** Ritornare alla visualizzazione the HP TouchSmart sfiorando l'icona con la casa nella barra delle applicazioni.
- **7** Sfiorare **Cartelle** nel menu in alto e selezionare la cartella in cui sono state inserite le foto.
- **8** Visualizzare le foto.

Per ottenere un'anteprima delle foto dalla scheda di memoria della macchina fotografica direttamente dalla home page HP TouchSmart (senza scaricare le foto):

- **1** Sfiorare la **freccia su** nell'angolo superiore sinistro della finestra HP TouchSmart.
- **2** Sfiorare **Disco rimovibile**.
- **3** Visualizzare le foto direttamente dalla scheda di memoria.

<span id="page-51-2"></span>![](_page_51_Picture_28.jpeg)

### <span id="page-52-0"></span>**Come si crea una presentazione di foto?**

Assicurarsi di nominare la presentazione e quindi sfiora **Salva**, altrimenti la presentazione non verrà salvata. Per creare un filmato:

- **1** Avviare HP TouchSmart e selezionare la tessera **Foto**.
- **2** Scegliere da dove si desidera creare una presentazione: **Date**, **Cartelle**, **Tutte le foto** o **Unità rimovibile**.
- **3** Se si desiderano foto specifiche nella presentazione, creare una cartella contenente solo tali foto.
- **4** Sfiorare il pulsante **Riproduci presentazione**.

<span id="page-52-2"></span>Mentre si guarda la presentazione, i comandi su schermo scompaiono. Sfiorare lo schermo per farli riapparire.

**5** Regolare le impostazioni della presentazione sfiorando il pulsante **Impostazioni**, quindi selezionare le impostazioni.

Le impostazioni di HP TouchSmart Foto includono, ad esempio, la funzione di dissolvenza o spostamento delle foto durante la transizione alla foto successiva e l'impostazione del tempo intercorrente fra le foto (la modalità predefinita è di 5 secondi).

- **6** Nominare la presentazione nel campo di testo.
- **7** Sfiorare **Salva**.

### <span id="page-52-1"></span>**Come si possono nascondere alcune foto?**

Si possono nascondere alcune foto per non visualizzarle in HP TouchSmart Foto.

- **1** Dal desktop di Windows, navigare alla foto o alla cartella che si vuole nascondere nella tessera Foto in HP TouchSmart Foto.
- **2** Fare clic con il pulsante destro del mouse sul desktop e selezionare **Proprietà**.
- **3** Fare clic sulla scheda **Generale** e **Attributi**, quindi fare clic su **Nascosto**.

Si possono ancora visualizzare le cartelle nascoste in Windows Vista, se lo si desidera, procedendo come segue:

- **1** Fare clic sul pulsante **Start di Windows Vista**.
- **2** Fare clic su **Panello di controllo**, quindi fare clic su **Aspetto e personalizzazione**.
- **3** Fare clic su **Opzioni cartelle**.
- **4** Fare clic sulla scheda **Visualizza**.
- **5** Alla voce **Impostazioni avanzate**, fare clic su **Mostra i file e le cartelle nascoste**, quindi fare clic su **OK**.

### <span id="page-53-0"></span>**Come si inseriscono i file musicali in HP TouchSmart Musica?**

Prima di tutto, collocare i file musicali sul disco fisso nella cartella Musica:

- **1** Fare clic sul pulsante **Start di Windows Vista**, quindi scegliere **Musica**.
- **2** All'interno della cartella Musica, individuare il catalogo dove si vuole archiviare la propria musica, scegliendo tra la cartella **Musica** e la cartella **iTunes**, quindi aprire il catalogo.
- **3** L'inserimento di musica nella cartella Musica o iTunes all'interno della cartella Musica può avvenire in vari modi:
	- ! Acquisto o scaricamento di musica gratuita da Internet
	- ! Trasferimento di musica dai propri CD (trascinando e rilasciando o tagliando e incollando)
	- ! Trasferimento di musica da un catalogo esistente in un altro computer (trasferimento di musica a un disco fisso esterno USB, connessione dell'unità USB al computer e quindi trascinamento e rilascio dei file nella cartella Musica).

Quindi, selezionare da dove HP TouchSmart Musica visualizzerà i file musicali:

- **4** Dalla home page HP TouchSmart, sfiorare **Musica**.
- **5** Sfiorare **Impostazioni**, quindi sfiorare **Usa la libreria HP TouchSmart Media** (ovvero la cartella Musica sul proprio disco fisso) oppure **Usa la libreria iTunes**.

iTunes non è un programma preinstallato. È necessario avere accesso a Internet, scaricare il programma e aprire un account con iTunes.

Si possono visualizzare tutti i file dalla cartella di musica scelta in HP TouchSmart Musica.

#### <span id="page-53-1"></span>**Perché non si può visualizzare tutta la musica contenuta in HP TouchSmart Musica?**

Tutti i file musicali a cui accede HP TouchSmart devono essere archiviati nella cartella Musica. Se si possiede un account iTunes (non incluso), la libreria iTunes deve trovarsi nella cartella Musica.

HP TouchSmart può accedere solo a una libreria per volta; le librerie non possono essere unite.

### <span id="page-53-2"></span>**Come si trasferiscono le canzoni da iTunes a HP TouchSmart Musica?**

<span id="page-53-3"></span>HP TouchSmart consente di riprodurre musica da un solo catalogo musicale alla volta. HP TouchSmart Media Libreria è la libreria predefinita. Per accedere alle canzoni da iTunes (non preinstallato, scaricato separatamente) e aggiungerli alla libreria musicale:

- <span id="page-53-4"></span>**1** Scaricare iTunes sul disco fisso da **www.apple.com/downloads**
- **2** Creare un account (è necessario avere un accesso a Internet per farlo).
- **3** Aprire la finestra TouchSmart Musica sfiorando la tessera **Musica**.
- **4** Sfiorare **Impostazioni** e selezionare **Usa la mia libreria iTunes**.
- **5** Sfiorare **Salva**.

### <span id="page-54-0"></span>**Come si trovano le copertine di album per la musica?**

A volte le copertine di album o le altre informazioni degli album non vengono trasferite durante il processo di trasferimento della musica. In tal caso è possibile trovare le informazioni mancanti per l'album. È necessaria la connessione a Internet, per effettuare la seguente procedura.

Per trovare la copertina dell'album mancante:

- **1** passare al desktop di Windows.
- **2** Sfiorare il (o fare clic sul) **pulsante Start di Windows Vista**, sfiorare la **libreria Windows Media** o **iTunes**.

Gli album vengono visualizzati nella libreria.

- **3** Ricercare l'album privo di copertina.
- **4** Collocare il cursore sul CD vuoto e fare clic con il tasto destro del mouse.
- **5** Nel menu a discesa, fare clic su **Trova informazioni album**.

L'applicazione cercherà l'album su Internet.

**6** Premere **Fine** quando l'album è stato identificato e attendere lo scaricamento delle informazioni sull'album (copertina, data di produzione e altro).

Si può anche creare il proprio album:

**1** cercare su Internet un disegno o identificarne uno scaricato sul disco fisso (fare clic con il tasto destro del mouse sul disegno per trovare delle opzioni).

Si potrebbe trovare il disegno della copertina originale del CD e sceglierlo.

- **2** Scaricare la copertina sul desktop.
- **3** Aprire la cartella della musica per trovare l'album privo di copertina.
- **4** Trascinare e rilasciare o tagliare e incollare la copertina nell'icona vuota del CD (l'album privo di copertina) nella cartella della musica.

Per trovare la copertina dell'album per la musica archiviata nella libreria iTunes:

- **1** Individuare il negozio iTunes e accedervi.
- **2** Dal menu **Avanzate**, selezionare **Ottieni copertina album** e seguire le istruzioni.

### <span id="page-54-1"></span>**Come si crea e modifica una playlist di canzoni?**

<span id="page-54-2"></span>Per creare una playlist è sufficiente trascinare i brani nella finestra Playlist.

- **1** Avviare HP TouchSmart e selezionare la tessera **Musica**.
- **2** Selezionare **Album**, quindi selezionare un album per aggiungere brani alla playlist.
- **3** È possibile trascinare un intero album nella playlist sulla destra. In alternativa, sfiorare l'album per aprirlo, quindi trascinare i singoli brani nella playlist.
- **4** Per aggiungere rapidamente numerose selezioni, sfiorare **Aggiungi ad Elenco**. Un cerchio verde con un segno più (+) viene visualizzato accanto a ogni brano nell'elenco dei brani e accanto a ogni album nella visualizzazione tessere degli album.
- **5** Toccare il segno **+** (più) accanto a un brano per aggiungerlo alla playlist. Ripetere l'operazione fino al completamento della playlist.
- **6** Per riorganizzare i brani nella playlist, trascinare un brano fuori dall'elenco e rilasciarlo in una posizione differente nella playlist.
- **7** Per eliminare un brano dalla playlist, trascinarlo sull'icona **Cestino**.
- **8** Sfiorare **Salva come Playlist**.
- **9** Nominare la playlist.
- **10** Sfiorare **Salva**.

La playlist si apre. Si può chiuderla, eliminarla o modificarla.

**IMPORTANTE:** Assicurarsi di salvare la playlist, se si desidera mantenerla.

**11** Dopo aver creato e salvato una playlist, è possibile svuotare la finestra della playlist sfiorando **Cancella tutto**.

**NOTA:** Una playlist può contenere 500 canzoni. Se si cerca di aggiungerne più di 500, viene visualizzato un messaggio: *Numero massimo di canzoni nella Playlist. Per aggiungere altre canzoni, cancellare una o più voci della playlist.* È possibile eliminare i brani o avviare un'altra playlist.

#### <span id="page-55-0"></span>**Come si eliminano le canzoni?**

Per eliminare una canzone dalla libreria musicale, passare al disco fisso (dal desktop di Windows), aprire la cartella Musica dove è stata aggiunta la musica ed eliminarla da lì.

### <span id="page-55-1"></span>**Come si crea (masterizza) un CD o DVD con musica o foto?**

<span id="page-55-2"></span>Per registrare o *masterizzare*\* un CD con i propri brani preferiti, occorre utilizzare un programma per la masterizzazione di CD, ad esempio CyberLink Power2Go o Windows Media Player, a cui si accede tramite il desktop di Windows.

Per creare CD e DVD della propria musica o foto utilizzando il software CyberLink:

- **1** Sfiorare il **pulsante Start di Windows Vista**, sfiorare **Tutti i programmi**, quindi **CyberLink DVD Suite Deluxe**.
- **2** Selezionare il tipo di media utilizzato.
- **3** Alla voce **Seleziona sorgente**, navigare alla cartella della musica o delle foto (ovunque siano state archiviate musica o foto sul disco fisso).
- **4** Aggiungere musica o foto tramite selezione e quindi fare clic sull'icona rossa **più/aggiungi** per aggiungere il file.

Il file viene aggiunto nel pannello inferiore.

- **5** Dopo aver aggiunto almeno un file da copiare nel CD o DVD, l'icona **Masterizza un disco** verrà attivata sulla barra delle icone in alto. Sfiorare tale icona dopo aver aggiunto tutti i file desiderati.
- **6** Nel dialogo che si apre, selezionare le impostazioni di media desiderate e quindi scegliere **Masterizza**.

Se non è stato inserito un disco scrivibile, comparirà un messaggio che invita a farlo.

**7** Inserire CD o DVD.

Il processo di masterizzazione si avvia.

<sup>\*</sup>HP incoraggia un uso legittimo delle tecnologie e non approva l'uso dei suoi prodotti per fini diversi da quelli consentiti dalle leggi in materia di copyright.

### <span id="page-56-0"></span>**Come si creano i video con HP TouchSmart?**

- **1** Per accedere alla webcam, sfiorare la tessera **Video** per iniziare.
- **2** Alla base della finestra, sfiorare il pulsante **Webcam**.
- **3** Sullo schermo si aprirà una finestra di visualizzazione che mostrerà ciò che la webcam vede; inclinare lo schermo o spostarsi per ottenere una migliore visualizzazione.
- **4** Se si ha bisogno di tempo per eseguire l'impostazione, sfiorare la casella di controllo **3 secondi di ritardo**. Sfiorarla nuovamente se si desidera disattivare l'opzione.
- **5** Sfiorare **Registra**.
- **6** Quando il video è terminato, sfiorare **Interrompi Registrazione**. Per rivedere il video, sfiorare **Riproduci**.
- **7** Sulla destra dello schermo, sfiorare **Mantieni** o **Escludi** per tenere il video o eliminarlo.
- **8** Se si è sfiorato **Mantieni**, sfiorare **Annulla** per uscire dalla funzione webcam.
- **9** Trovare il nuovo video.

Il nome del file riflette la data e l'ora della registrazione.

**10** Il file può essere rinominato in Windows Vista o in HP TouchSmart Video.

### <span id="page-56-1"></span>**Come si crea una playlist di video?**

I video possono essere organizzati creando playlist di video, proprio come si fa per la musica.

**NOTA:** Assicurarsi di salvare la playlist, se si desidera mantenerla. Prima nominarla affinché sia attivato il pulsante **Salva**, come indicato nella seguente procedura.

- **1** Dall'home page HP TouchSmart, sfiorare la tessera **Video**.
- **2** Alla base dello schermo, sfiorare **Crea playlist**.
- **3** Aprire una cartella video da cui si desidera selezionare video da aggiungere alla playlist.
- **4** Trascinare e rilasciare tutti i video che si desiderano inserire nel pannello **Crea playlist** oppure sfiorare il **segno più** verde al di sopra di ogni video per aggiungerlo.
- **5** Se si desiderano utilizzare cartelle multiple da cui selezionare video, sfiorare la **freccia indietro** e selezionare un'altra cartella.
- **6** Una volta completate queste operazioni, sfiorare il **campo di testo** verso il fondo del pannello delle playlist per attivarlo.
- **7** Digitare un nome per la playlist.
- **8** Sfiorare **Salva**.

### <span id="page-56-2"></span>**Come si trasferiscono i video sul computer?**

HP TouchSmart Video mostra i video salvati ovunque sul disco fisso.

**1** Connettere la videocamera al computer utilizzando un connettore USB o FireWire (IEEE 1394) e seguire le istruzioni sullo schermo per trasferire i video sul disco fisso.

*Oppure*

Scaricare video da Internet.

**2** Dopo aver aggiunto i video al computer, visualizzarli in HP TouchSmart Video.

### <span id="page-57-6"></span><span id="page-57-0"></span>**Come si caricano i video su YouTube?**

Il sito Web YouTube non è disponibile in tutti i paesi/regioni.

È necessario creare un account con YouTube prima di caricare i video su YouTube (solo modelli selezionati). È possibile impostare un account per YouTube da HP TouchSmart Video.

- **1** Avviare HP TouchSmart e selezionare la tessera **Video**.
- **2** Selezionare **Date** o **Cartelle**.
- **3** Sfiorare il video che si desidera caricare su YouTube.
- **4** Sfiorare **Upload su YouTube**.
- **5** Seguire le istruzioni sullo schermo per creare un account YouTube oppure digitare il nome e la password di un account YouTube esistente.
- **6** Seguire le istruzioni su schermo per nominare i video e completare il processo di caricamento dei video su YouTube.

### <span id="page-57-1"></span>**Come si registrano i propri filmati?**

Per masterizzare i video su disco è possibile utilizzare CyberLink DVD. Sfiorare il pulsante **Start di Windows Vista**, quindi **Tutti i programmi**, **CyberLink DVD Suite**, selezionare l'icona **Video** per avviare il programma di masterizzazione, sfiorare il menu **Guida**, infine di nuovo **Guida**.

### <span id="page-57-2"></span>**Dove sono la webcam e i microfoni?**

<span id="page-57-8"></span><span id="page-57-7"></span><span id="page-57-5"></span>La webcam (**A**) e i microfoni (**B**) sono in alto al centro sul computer. Per regolare l'angolo di visuale delle riprese con la webcam, inclinare lo schermo o spostarsi al fine di rientrare nella visuale. Per una registrazione ottimale del suono, bisogna posizionarsi a una distanza di mezzo metro dal computer HP TouchSmart.

![](_page_57_Figure_13.jpeg)

### <span id="page-57-3"></span>**Qual è il limite di tempo delle registrazioni video?**

Il tempo di registrazione video è limitato a 10 minuti se si prevede di caricare il video su YouTube.

### <span id="page-57-4"></span>**Qual è la risoluzione della webcam HP TouchSmart?**

La risoluzione della webcam è di VGA 640 x 480.

### <span id="page-58-0"></span>**Come si esegue una chat con video o una conferenza telefonica?**

<span id="page-58-2"></span>Per effettuare una chat con video, è necessario disporre di una connessione a Internet, di un ISP e di un software per eseguire videochiamate su Internet. Analogamente al software di chat o di messaggistica istantanea, è possibile utilizzare questo tipo di software per chiacchierare con una o più persone contemporaneamente. Questo software potrebbe richiedere un abbonamento separato e potrebbe non essere incluso in HP TouchSmart.

Prima di impostare una video chat:

- **1** Scaricare e impostare un account con un programma di messaggistica Internet o di videochiamata (o impostare un account con Windows Live Messenger—MSN Hotmail, MSN Messenger, o Passport, che sono inclusi in modelli selezionati di HP TouchSmart). La persona che si sta chiamando deve avere lo stesso software per le videochiamate.
- **2** Aprire il programma di videochiamate, ad esempio Windows Live Messenger.
- **3** Trovare le **Impostazioni audio e video**, solitamente presenti nel menu **Strumenti** (in Windows Live Messenger, il menu Strumenti si trova facendo clic su **Mostra menu**).

Il pulsante **Mostra menu** si trova nell'angolo superiore destro della finestra ed è rappresentato da una piccola freccia puntata verso il basso.

- **4** Fare clic su **Avanti** quando viene richiesta un'azione, e se non si possiedono altoparlanti esterni, selezionare **Altoparlanti SoundMAX Integrated**.
- **5** Impostare il volume e fare clic su **Avanti**.
- **6** Selezionare il microfono; se non si possiede un microfono esterno, selezionare **Microfono SoundMAX Integrated**, quindi fare clic su **Avanti**.
- **7** Scegliere **Webcam HP** come video e seguire le restanti istruzioni.
- **8** Fare clic su **Fine**.
- **9** Aprire il client e seguire le istruzioni per avviare una chat video.

### <span id="page-58-1"></span>**Come si crea e salva una nota scritta a mano o digitata?**

Gli appunti possono essere digitati o scritti a mano con le dita. Utilizzare questa caratteristica come si utilizzerebbero bigliettini da lasciare alla famiglia o a se stessi.

- **1** Avviare HP TouchSmart e selezionare la tessera **Note**.
- **2** Selezionare l'icona **Blocco note** nella parte inferiore della finestra.
- **3** Scegliere il colore della carta selezionando l'icona **Carta** sulla sinistra, quindi scegliere un colore per il tipo di carattere selezionando uno dei colori di penna sulla destra.
- **4** Selezionare uno strumento per immettere testo e grafica:
	- ! Selezionare l'icona **Penna** per utilizzare il dito.
	- ! Selezionare l'icona **ABC** per utilizzare la tastiera, quindi premere la freccia a discesa per selezionare un tipo di carattere.
	- **E** Selezionare lo strumento **Gomma** per cancellare un messaggio scritto a mano e ricominciare.
- **5** Immettere il testo utilizzando lo strumento selezionato. Per creare una nota è possibile utilizzare più di uno strumento. È possibile ad esempio scrivere un messaggio e fare un disegno sulla stessa nota.
- **6** Al termine, sfiorare **Fine**. La nota viene visualizzata nella bacheca delle note.

![](_page_58_Picture_24.jpeg)

![](_page_58_Picture_25.jpeg)

### <span id="page-59-0"></span>**Come si crea una nota vocale?**

- **1** Avviare HP TouchSmart e selezionare la tessera **Note**.
- **2** Selezionare l'icona **Microfono** nella parte inferiore della finestra.
- **3** Sfiorare il pulsante **Registra** per registrare un breve messaggio.
- **4** Sfiorare il pulsante **Interrompi** per terminare la registrazione del messaggio.
- **5** Sfiorare il pulsante **Riproduci** per riascoltare il messaggio.
- **6** Sfiorare **Mantieni** o **Annulla**. Sfiorare **Fine** per salvare la nota vocale.

### <span id="page-59-1"></span>**Come si elimina una nota di testo o vocale?**

Per eliminare una nota:

- **1** Avviare HP TouchSmart e selezionare la tessera **Note**.
- **2** Premere e trascinare la nota che si desidera eliminare nel Cestino, situato nell'angolo inferiore destro della finestra.
- **3** Sfiorare l'icona **Cestino** per aprire il cestino, sfiorare per selezionare gli oggetti da eliminare e quindi sfiorare il pulsante **Elimina selezionato**.
- **4** Sfiorare **Fine**.

Per ripristinare una nota (lo si può fare solo se non sono stati eliminati i file nel Cestino):

- **1** Aprire il Cestino
- **2** Sfiorare la nota che si desidera ripristinare per selezionarla.
- **3** Sfiorare il pulsante **Ripristina selezione**.

#### <span id="page-59-2"></span>**Si può connettere una vecchia stampante al computer HP TouchSmart?**

HP TouchSmart supporta connessioni per stampanti USB e wireless. Se la stampante ha una porta parallela, è necessario acquistare un adattatore per stampante per porta parallela-USB.

Sarà inoltre necessario scaricare un driver per stampanti che funzioni con Windows Vista. La maggior parte dei computer HP TouchSmart utilizza Windows Vista a 64 bit, assicurarsi di avere un driver per 64 bit (se si ha un sistema da 64 bit).

#### <span id="page-59-3"></span>**Come si può sapere se il computer HP TouchSmart è a 64 bit o 32 bit?**

- **1** Sfiorare il pulsante **Start di Windows Vista**, quindi **Guida e supporto tecnico di Windows**.
- **2** Sfiorare **Strumenti per la risoluzione dei problemi**, quindi sfiorare **Informazioni di sistema**.
- **3** Sfiorare **Toccare qui per aprire System Information**.

Dopo aver visualizzato le Informazioni di sistema, visualizzare Sistema operativo, Nome. Apparirà (x86 64 bit) o (x86 32 bit).

<span id="page-59-4"></span>![](_page_59_Picture_25.jpeg)

### <span id="page-60-0"></span>**Che cosa si può fare se i programmi di media HP TouchSmart si bloccano?**

Se ci si trova in un programma di media HP TouchSmart e l'applicazione si blocca, si possono tentare alcune cose.

**NOTA:** HP TouchSmart media include i programmi Foto, Musica e Video.

- ! All'interno del software HP TouchSmart, sfiorare **Personalizza**. Disattivare l'applicazione che si blocca, quindi riattivarla.
- **E** Se questo rimedio non funzionasse, chiudere e riavviare HP TouchSmart.
- ! Se questo rimedio non funzionasse, riavviare il computer.
- ! Se questo rimedio non funzionasse, eseguire un recupero dell'applicazione. Prima di tutto, disinstallare il programma:
	- **a** Dal desktop di Windows Vista, fare clic sul **pulsante Start di Windows Vista**, **Pannello di controllo**, fare clic su **Programmi**, quindi fare clic su **Disinstalla un programma**.
	- **b** Selezionare il programma che dà problemi.
	- **c** Fare clic su **Disinstalla** nel menu al di sopra dell'elenco Programmi.
	- **d** Rispondere a tutti i messaggi che si aprono durante la rimozione del software.

Reinstallare quindi il programma:

- **e** Dal desktop di Windows Vista, fare clic sul **pulsante di avvio Windows Vista**, fare clic su **Tutti i programmi**, quindi fare clic su **Guida e strumenti del PC**.
- **f** Fare clic su **Gestione ripristino**.
- **g** Fare clic su **Opzioni avanzate**, quindi su **Installare nuovamente i programmi software forniti con il computer**. Scegliere **Avanti**.
- **h** Selezionare il programma da reinstallare, quindi fare clic su **Avanti**.
- **i** Fare clic su **Fine**.

# **Indice**

#### <span id="page-62-0"></span>**A**

accensione del computer [13](#page-18-3) adattatore video composito/S-Video [21](#page-26-0) Alimentazione, LED [8](#page-13-1) Alloggiame[nto per HP Pocket Media Drive](#page-9-0) [3](#page-8-0) altoparlanti 4 funzioni [4](#page-9-1) regolazione del volume [25](#page-30-1) avvertenze sulla sicurezza [29](#page-34-3) Avvio automatico [33](#page-38-4) Avvio rapido [33](#page-38-5)

#### **B**

Bluetooth funzioni dell'antenna [2](#page-7-1) uso di dispositivi Bluetooth [17](#page-22-2)

### **C**

calendario uso di HP TouchSmart Calendario [39](#page-44-3) Catalogo multimediale HP TouchSmart [48](#page-53-3) cavi, sistemazione [9](#page-14-2) cavo sicurezza [7](#page-12-0) CD creazione di CD musicali [50](#page-55-2) uso dell'unità CD/DVD [19](#page-24-2) collegamento segnale TV [20](#page-25-2) comfort [29](#page-34-4) computer accensione [13](#page-18-3) collegamento del trasmettitore a infrarossi [22](#page-27-1) riciclaggio del vecchio hardware [31](#page-36-1) connettore audio digitale [7](#page-12-1) connettore del trasformatore [7](#page-12-2) connettore ingresso TV [7](#page-12-3) Connettore USB [6](#page-11-2) cuffie [5](#page-10-1) CyberLink LabelPrint, funzioni [41](#page-46-1) Power2Go, funzioni [41](#page-46-2) PowerDirector, funzioni [42](#page-47-0) YouCam, funzioni [41](#page-46-3)

#### **D**

decoder cavo del trasmettitore remoto per [22](#page-27-2) collegamento al computer [22](#page-27-1) uso con HP TouchSmart PC [22](#page-27-3) disco rigido LED [8](#page-13-2) DVD Play, funzioni [41](#page-46-4)

#### **F**

feed RSS impostazione [46](#page-51-2) fermacavi [7](#page-12-4) FireWire (IEEE 1394) [3](#page-8-1)

#### **G**

*Guida alla sicurezza e al comfort* [29](#page-34-5)

#### **H**

HP TouchSmart accensione del computer [13](#page-18-4) aggiornamento del software del computer [18](#page-23-4) aggiornamento dell'hardware del computer [18](#page-23-5) aggiunta di un collegamento [44](#page-49-2) aggiunta di un collegamento a un sito Web [44](#page-49-3) avvio [33](#page-38-6) che cos'è il software HP TouchSmart [33](#page-38-7) eliminazione di una tessera [45](#page-50-5) navigazione [34](#page-39-1) personalizzazione [37](#page-42-2) pulsante di avvio [3](#page-8-2) ricerca di informazioni [vi](#page-5-1) spegnimento del computer [13](#page-18-5) uso del software [33](#page-38-7) HP TouchSmart Browser uso [37](#page-42-3) HP TouchSmart Calendario sincronizzazione con il calendario di Microsoft Windows Vista [39](#page-44-4) uso [39](#page-44-5) HP TouchSmart Foto uso [38](#page-43-4) HP TouchSmart Lettore RSS impostazione di feed RSS [46](#page-51-2)

HP TouchSmart Musica creazione di una playlist [49](#page-54-2) uso [38](#page-43-5) HP TouchSmart Note uso [40](#page-45-2) HP TouchSmart Orologio, impostazione [40](#page-45-3) HP TouchSmart Video formati di file supportati [38](#page-43-6) uso [38](#page-43-7)

#### **I**

ingresso audio stereo, connettore [7](#page-12-5) ingresso audio, connettore [5](#page-10-2) ingresso S-Video, connettore [7](#page-12-6) installazione del router [15,](#page-20-1) [16](#page-21-1) iTunes, uso con HP TouchSmart [48](#page-53-4)

#### **L**

LAN (Local Area Network) [14](#page-19-2) collegamento a Internet [7](#page-12-7) funzioni dell'antenna [3](#page-8-3) [lesione da sforzo ripetitivo \(RSI, Repetitive Strain](#page-34-4)  [Injury\), vedere la](#page-34-4) *Guida alla sicurezza e al comfort* lettore di schede di memoria funzioni [3](#page-8-4) LED [8](#page-13-3) tipi di scheda [3](#page-8-5) local area network (LAN) [14](#page-19-2) luminosità ambientale pulsante [5](#page-10-3) regolazione [18](#page-23-6) luminosità dello schermo, regolazione [17](#page-22-3)

#### **M**

messaggio vocale, creazione [54](#page-59-4) messaggistica istantanea, videochiamata [53](#page-58-2) microfoni posizione [52](#page-57-5) microfoni webcam posizione [52](#page-57-5) microfono [27](#page-32-6) funzioni [3](#page-8-6) portata [27](#page-32-7) regolazione del volume [27](#page-32-8) mouse funzioni [4](#page-9-2) ricevitore [7](#page-12-8) muvee autoProducer funzioni [41](#page-46-5)

#### **N**

nota creazione di una nota vocale [54](#page-59-4)

#### **P**

playlist creazione [49](#page-54-2) pocket media drive [3](#page-8-0) presentazione, visualizzazione [47](#page-52-2) programmi software CyberLink DVD Suite [41](#page-46-6) CyberLink LabelPrint [41](#page-46-7) CyberLink Power2Go [41](#page-46-8) CyberLink PowerDirector [42](#page-47-1) CyberLink YouCam [41](#page-46-9) DVD Play [41](#page-46-4) HP Total Care Advisor [42](#page-47-2) HP TouchSmart [33](#page-38-8) muvee autoProducer [41](#page-46-10) Windows Movie Maker [42](#page-47-3) pulsante accensione/sospensione del computer [3](#page-8-7) controllo DVD [4](#page-9-3) HP TouchSmart [3](#page-8-8) luminosità ambientale [5](#page-10-3) pulsante di accensione/sospensione [3](#page-8-7)

#### **R**

rete cablata [7](#page-12-9) wireless [3](#page-8-9) rete domestica cablata connessione LAN [7](#page-12-9) impostazione [16](#page-21-2) rete domestica wireless connessione LAN [3](#page-8-9) impostazione [15](#page-20-2) ricevitore a infrarossi, telecomando [3](#page-8-10) ricevitore per tastiera e mouse funzione del LED [8](#page-13-4) ricevitore, tastiera e mouse wireless [8](#page-13-4) riciclaggio del vecchio hardware del computer [31](#page-36-1)

#### **S**

sincronizzazione tastiera e mouse [12](#page-17-1) sindrome del tunnel carpale [29](#page-34-4) Slot per cavo di sicurezza [7](#page-12-10) software aggiornamento [18](#page-23-4) supporto del computer [7](#page-12-11) regolazione dell'inclinazione [11](#page-16-2) S-Video, adattatore [21](#page-26-0)

#### **T**

tastiera funzioni [4](#page-9-2) ricevitore [7](#page-12-8)

tastiera su schermo, uso [36](#page-41-2) telecomando funzioni [4](#page-9-4) LED del ricevitore a infrarossi [8](#page-13-5) pulsante di accensione/sospensione [23](#page-28-2) sensore [23](#page-28-3) uso con HP TouchSmart [23](#page-28-4) televisione, visione e registrazione di programmi TV [20](#page-25-3) touchscreen accesso a software, esecuzione di attività, navigazione nel computer [36](#page-41-3) funzioni [2](#page-7-2) trasmettitore a infrarossi cavo, collegamento [22](#page-27-1) collegamento del cavo a un decoder [22](#page-27-1) connettore [7](#page-12-12)

#### **U**

unità DVD, uso [19](#page-24-2) uscita audio, connettore [7](#page-12-13)

#### **V**

video caricamento su YouTube [52](#page-57-6) video composito, adattatore [21](#page-26-0) volume controlli [3](#page-8-11) Mixer volume [26](#page-31-1) regolazione volume altoparlanti [25](#page-30-1)

#### **W**

webcam acquisizione di video e istantanee [39](#page-44-6) angolo di visuale [52](#page-57-7) funzioni [3](#page-8-12) impostazione di una videochiamata [53](#page-58-2) LED [8](#page-13-6) posizione [52](#page-57-8) uso con il microfono [38](#page-43-8) Windows Media Center procedura guidata di configurazione [23](#page-28-5) uso del telecomando [23](#page-28-6) uso per guardare e registrare programmi TV [20](#page-25-4) Windows Movie Maker, funzioni [42](#page-47-3)

Part number: 497287-062